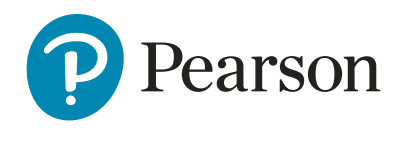

ResultsPlus

## **User Guide**

### **Contents**

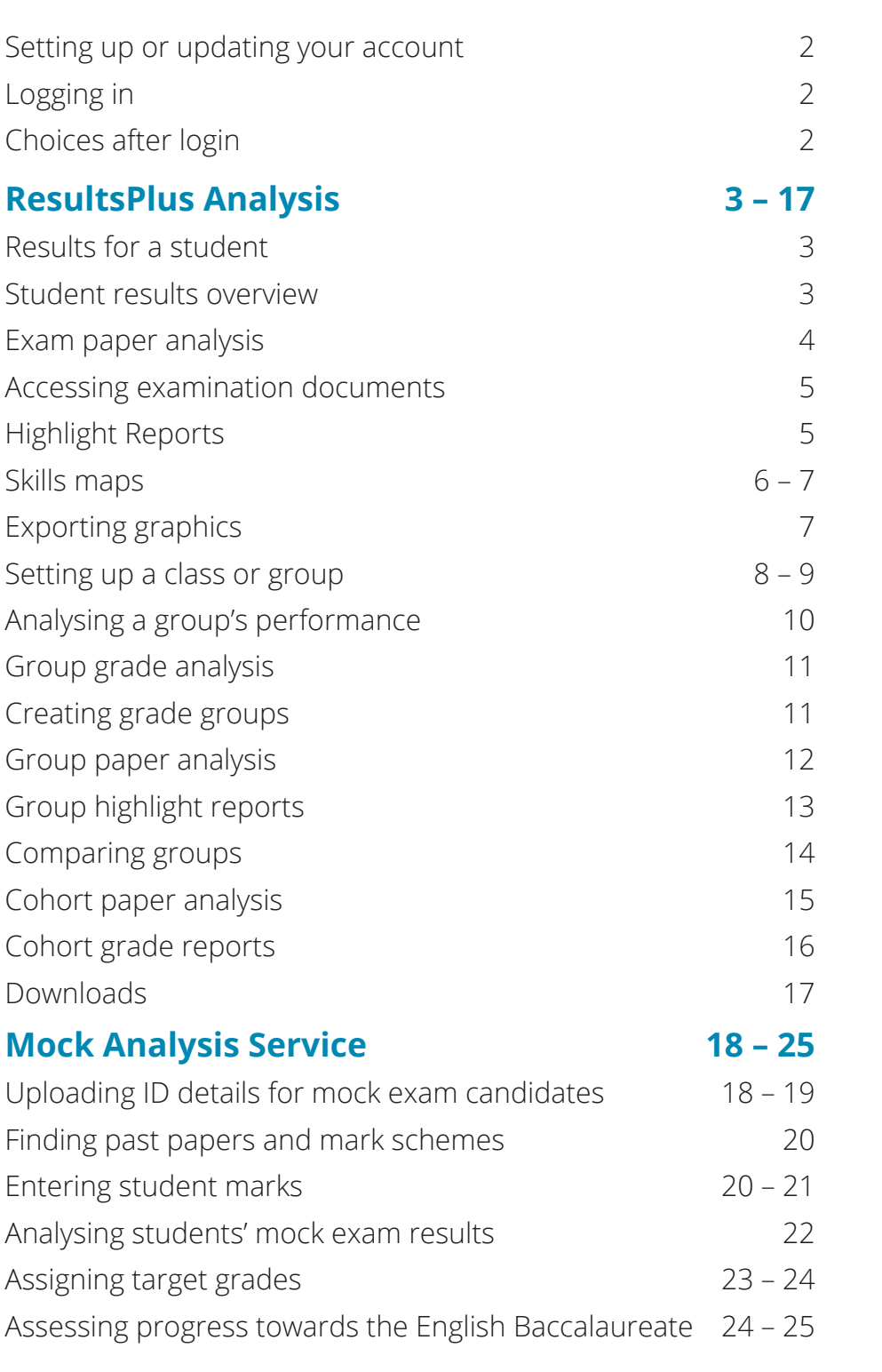

**Any problems? Please [contact us](https://qualifications.pearson.com/en/contact-us.html)**

## <span id="page-1-0"></span>Setting up or updating your account

To use the service, you need your own Edexcel Online (EOL) account with the ResultsPlus access enabled. If you don't have an EOL account, or ResultsPlus access is not enabled, please ask your Examinations Officer to create or update your EOL profile so that you can access ResultsPlus.

If you are not able to arrange the set-up of an account through your Examinations Officer, please **[contact us](http://qualifications.pearson.com/en/support/contact-us.html)**. You will need to phone from your institution during normal school open hours, as we only set up new accounts using a secure call-back to the school. have not able to arrange the set-up or an account through your Examinations Officer,  $\overline{\phantom{a}}$ 

Once we have set up your account, your username and password will be emailed to you.

If you cannot remember your password, you can request an email reminder from the **[ResultsPlus login page](https://qualifications.pearson.com/en/support/Services/ResultsPlus.html)** y during the school open hours, as we only secure call-back to the school. The school profile so the school. The school

## **Logging in** Logging in

You can log in to ResultsPlus at [http://qualifications.pearson.com/en/](http://qualifications.pearson.com/en/support/Services/ResultsPlus.html) **[support/Services/ResultsPlus.html](http://qualifications.pearson.com/en/support/Services/ResultsPlus.html)** http://qualifications.pearson.com/en/support/Services/ ort/Services/ResultsPlus.html

Type in your username and password and click **Login**.

The first time you use ResultsPlus, you will be asked to read and accept the terms and conditions of use, which include your responsibilities around the use of students' any order will be any order with the first time you will be a data. It is important that you do not share your account details with anyone. Please direct any colleagues who require ResultsPlus accelering and password if you have access to this user guide. read and the terms and conditions of use, it is an  $\frac{1}{2}$ 

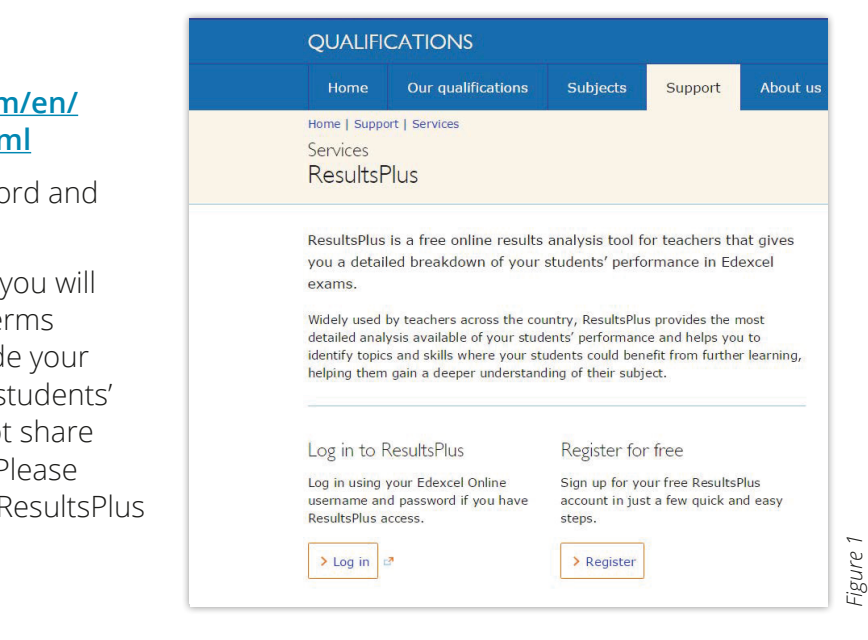

### **Choices after login**

After logging in, the home screen gives you four options:

- **•** Click **ResultsPlus Analysis** to view reports on your students' Edexcel exam results.
- **•** Click **Mock Analysis Service** to use Edexcel's past papers for mock exams and mock **Analysis Service to use Edexcel's papers for mock exams and mock** paper analysis. The create or edit a group if you wish to view collated results for classes or other groups of

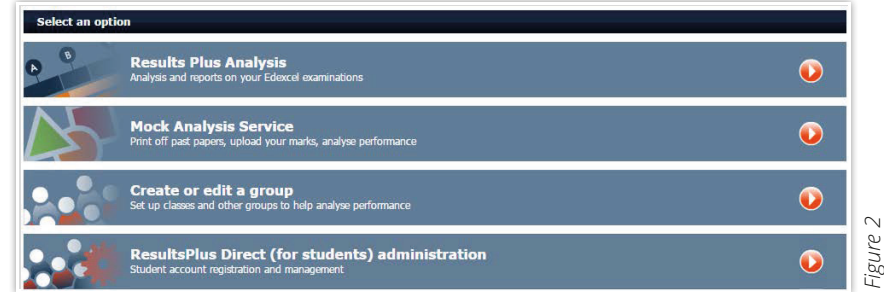

- Click Create or edit a group if you wish to view collated results for classes or other groups of enched to take of the a group in you wish to here condition to discuss on endoces or other groups of<br>students. Any groups you create apply to both ResultsPlus Analysis and Mock Analysis.
- **•** Click **ResultsPlus Direct (for students) administration** to create and manage ResultsPlus Direct accounts. Option only available to Examinations Officers or staff with exam administration duties. accounts. Option only available to Examinations Officers or staff with exam administration duties. ■ Click Create or edit a group if you wish to view collated results for classes or other groups of **ents) duministration** to create and manage ResultsPlus ■ Click ResultsPlus Direct (for students) administration to create and manage ResultsPlus Direct

When you select **ResultsPlus Analysis** you are presented with four options: When you select **ResultsPlus Analysis** you are presented with four options:

<span id="page-2-0"></span>ResultsPlus User Guide v1.2 June 2015 © Pearson Education Ltd 2015

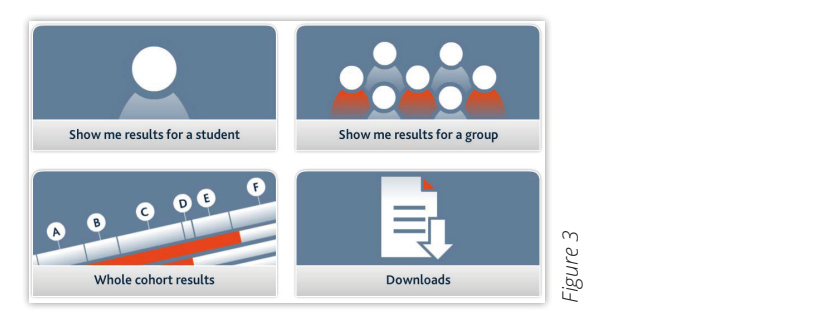

## **Results for a student** Results for a student Results for a student

Selecting **Show me results for a student** allows you to search for students within your centre.

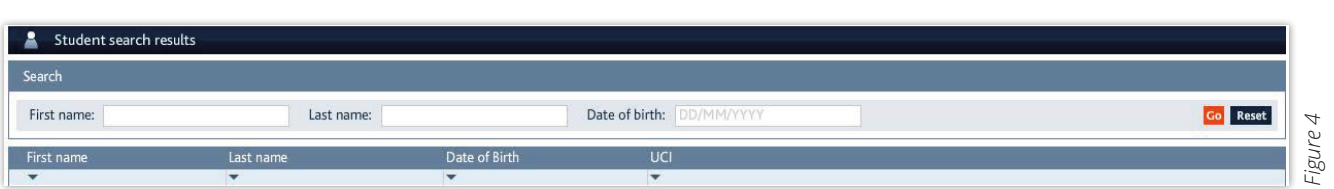

- 1. Type in some or all of a student's first name or last name and click **Go** or press the Return key.
- 2. You will be presented with a list of all students matching your search criteria.
- 3. Click View student results to see all Edexcel exam results for a student (as illustrated below in *Figure 5)*. 1. Type in some or all of a student's first name or last name and click Go or press the Return key.  $\frac{1}{2}$  igure 3).

### **Student results overview student results for a student results for a student for a student for a student for a**

ResultsPlus brings together into one view a student's performance across all Edexcel exams. For each qualification and subject you can open and close folders in order to see performance in each qualification and subject you can<br>individual papers.

Figure 5 shows the GCE and the GCSE folders expanded. you can open and close folders in order Figure 5 shows the GCE and the  $\overline{\phantom{a}}$  $T$ example. For each quality and subject and the

- **for Where a grade has been** where a grade has been awarded you can see how end allows you can be seen to grade boundaries. close the student was to the 1  $\overline{a}$  awarded you can see how **1**
- Hovering the cursor over Tovering the earson over student's UMS score To understand more about how your student achieved this your *stadent deffieved this*<br>grade click on **View paper analysis**. View paper analysis. 2 Hovering only score to aue click on **view paper** grade click on View nanor House of will reveal the student's UMS score To grade click on **vie 2**

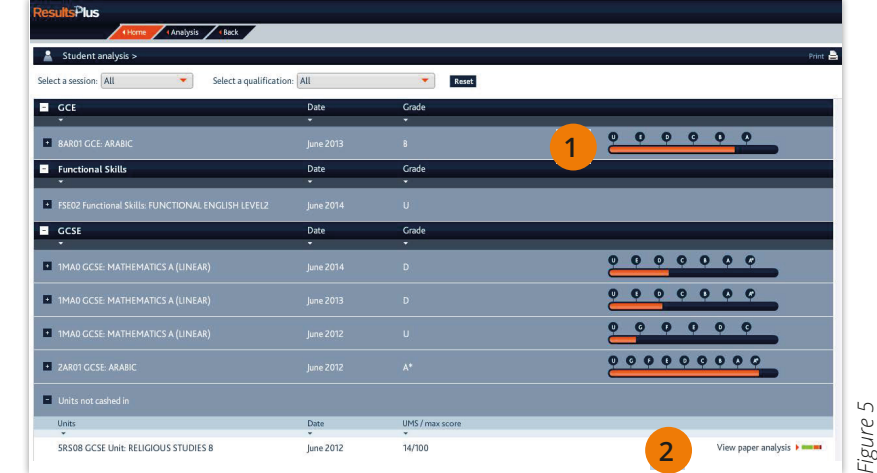

### <span id="page-3-0"></span>**Exam paper analysis** Exam paper analysis ■ skills maps (which show how performance links to specific topics and skills).

Once you have selected the paper analysis you wish to view, you will have access to a wide range of information. Tabs allow you to navigate easily between: allow you to navigate easily between:

- **•** exam paper analysis exam paper analysis
- **•** exam documents (papers, mark schemes and principal examiners' reports) exam documents (papers, mark schemes and principal examiners' reports) 2 4 6 7 8
- **•** highlight reports

5 6

**2**

8

**•** skills maps (which show how performance links to specific topics and skills). ■ highlight reports

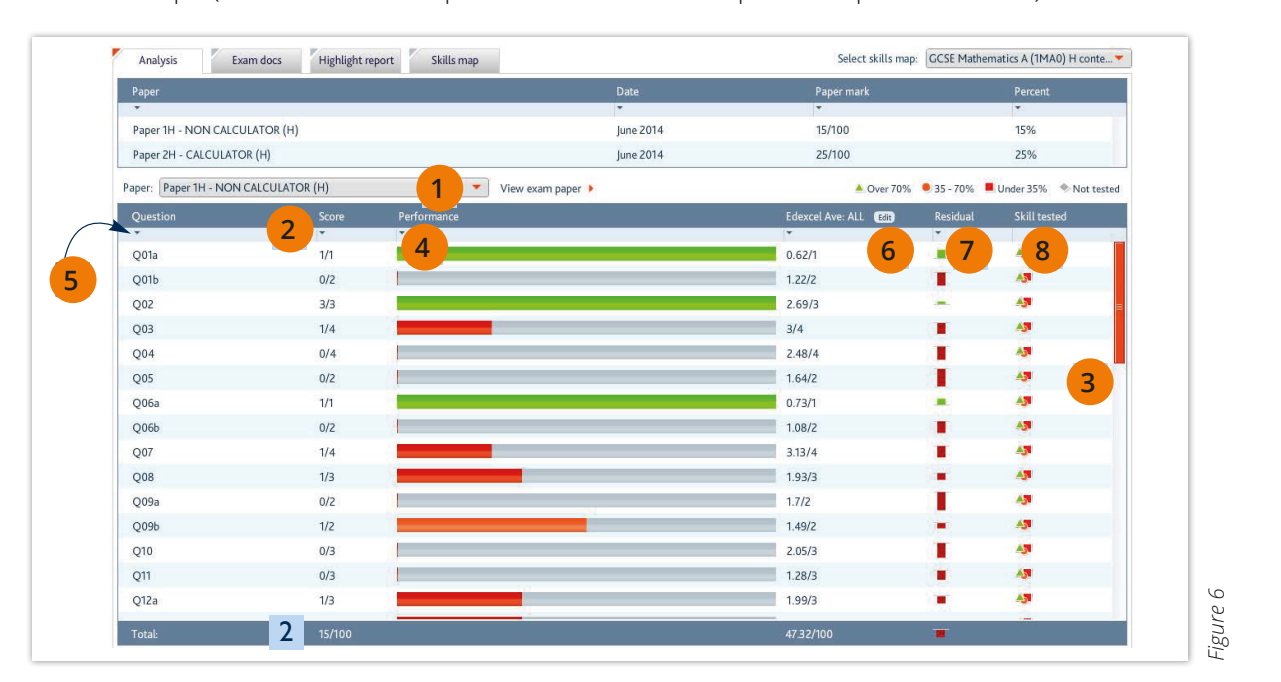

- For each can see the score achieved by the score achieved by the students achieving grad 2  $\blacktriangleright$  To select different exam papers, click here. **1**
	- For each question you can see the score achieved by this For each question you can see the score demeved by this student and the maximum score. The total score is shown at the bottom of the column.<br>.  $\frac{1}{2}$ candidates. Selection  $\frac{1}{2}$  and  $\frac{1}{2}$  are students for students for students for students for students for students for students for students for students for students for students for students for studen

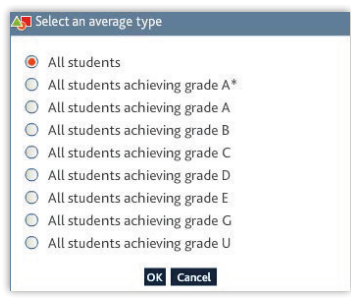

*Figure 7*

- On most papers you will need to scroll down the page to see bar shows that the student achieved more than 70% of the marks available. all scores. underperformed against Edexcel averages. If the student achieved a higher achieved a higher average a higher averages. If the student achieved a higher averages are studied as  $\mathbb{R}^n$ 7 **3**
- The performance column helps you see at a glance how well the student performed on each question. The key at the top right of the table shows what each colour signifies. For example, can har shows that the student achieved more than 70% of a green bar shows that the student achieved more than 70% of the marks available. coloured barrents **4**
- and carrier and column to quickly faction strengths of **5** You can sort any column to quickly identify strengths and weaknesses.
- Edexcel averages help you compare your students' performance with all Edexcel candidates.<br>Selection Edit will ellew you to compare average agains for students who eshigued a Selecting Edit will allow you to compare average scores for students who achieved a lower than the Edexcel average. The size of the size of the coloured bar indicates how far above or below the average your coloured bar indicates how far above or below the average your coloured bar indicates how for the a particular grade, as shown in Figure 7. For subjects with skills map reports, you can consider the see which curriculum topic or skill was tested in that  $\mathcal{L}$  $\Box$  Edexcel averages help you compare you **6**
- average, the residual will appear green. Red indicates a score lower than the Edexcel Residuals help you see quickly where your students outperformed or underperformed against Edexcel averages. If the student achieved a higher average score than the Edexcel average. The size of the coloured bar indicates how far above or below the average your students scored. You can view the percentage difference (positive or negative) by hovering the cursor over the coloured bar. **7**
- For subjects with skills map reports, you can click through to see which curriculum topic or skill was tested in that question, or simply hover over the skill tested icon. **8**

#### <span id="page-4-0"></span>**Accessing examination documents** Accessing examination documents Reserving oversite ties de currente value de la pearson Education Ltd 2015

The **Exam docs** tab provides access to downloadable not allow access the provided access to download alleged provides and provided at the Example point of the Example point of the Example point of the Example point of the Example point of the Example point of the Example po purversions of examination papers, principal examiner<br>feedback and mark schemes (see Figure 8). Click on recuback and mark schemes (see Figure 8). Click on the document that you wish to access to download it and accommendatively computer. the abcument that you wish to access to abwindad in straight to your computer. the document that you wish to access to download it  $\frac{1}{2}$  straight to your computer  $\overline{a}$  is straight to your computer.

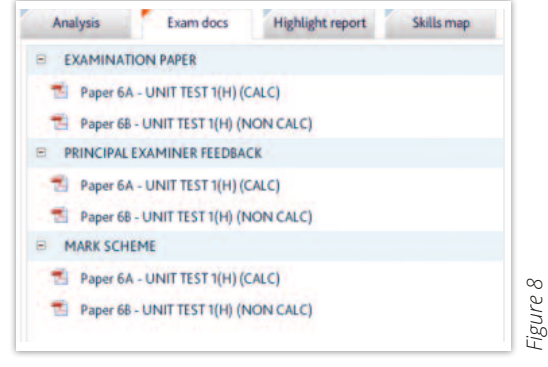

## Highlight Reports **Highlight Reports**

1

**1**

1

2 3 **3**

**2**

2

 $\overline{a}$ 

areas of performance for each student. The layout and features are similar to the analysis page<br>(see name 4) for each student. The layout and features are similar to the analysis page (see page 4). (*see page 4*). Highlight Reports Highlight Reports The **Highlight report** screen helps you to filter question analysis to show the best and worst  $f$ or each studient. The layout and features are similar to the analysis page  $f$  $T$   $\frac{1}{2}$  report screen helps you to filter  $\frac{1}{2}$  and worst areas of performance  $\frac{1}{2}$ 

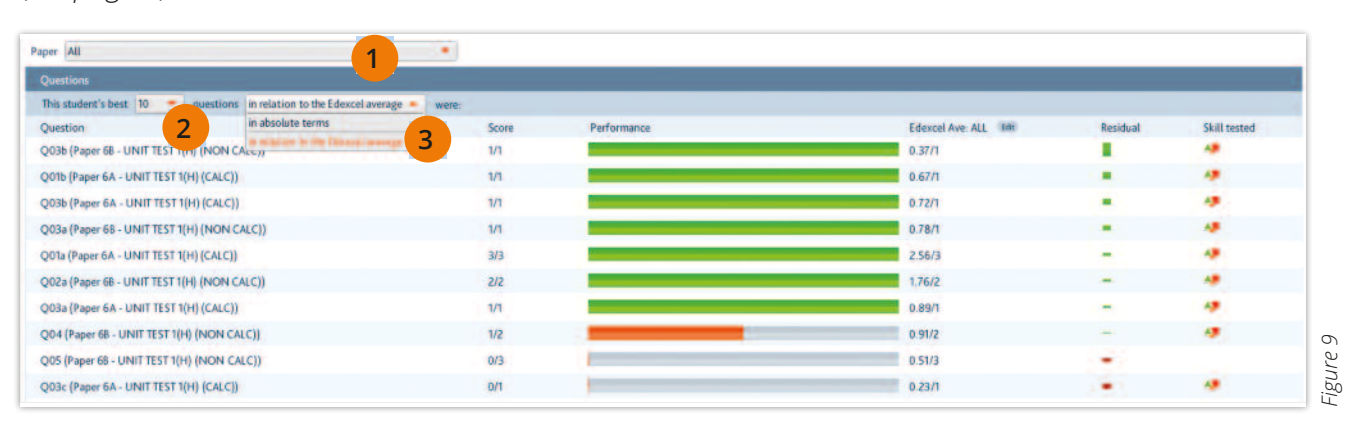

- 1 Click here to select which paper(s) you would like to analyse.  $\mathbf{F}$ 
	- The drop-down menus allow you to select between 1 and 10 best/worst questions. The drop-down menus allow you to select between T and TU best/wi
	- You can choose whether to view a student's best/worst questions in relation to the Edexcel<br>average of in absolute terms average, or in absolute terms.

Where skills maps are available, scrolling further down the page allows you to sort the results according to a student's best and worst skill areas (see Figure 10). absolute terms. best and worst skill areas (see Figure 10). Where skills maps are available, scrolling further down the page allows you to sort the results Where shows maps are available, scrolling further down the page allows you to sort the results according to a student's best and west skill areas (see Figure 10). accoruing to a stuuchts best and

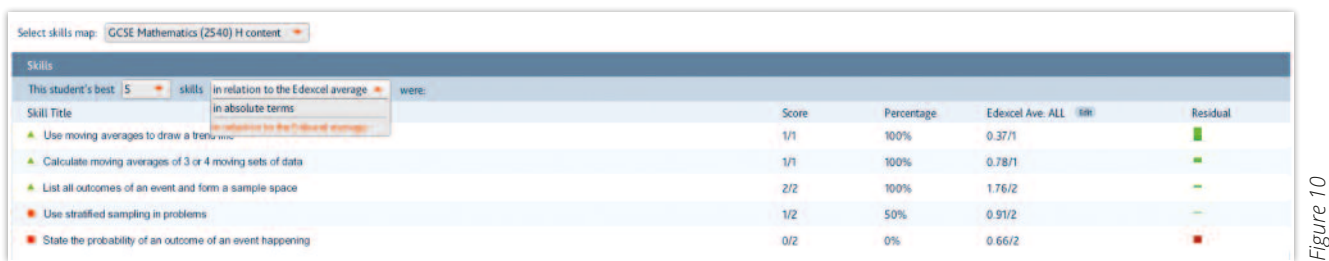

These reports can be used for parents' evenings or to help guide revision priorities. Figure 10

#### <span id="page-5-0"></span>**Skills maps** ResultsPlus User Guide v1.2 June 2015 © Pearson Education Ltd 2015

The analysis for many Edexcel qualifications includes skills map reports which link students' Skills maps performance on exam papers to topics and skills from the specification. You can access skills map .<br>The analysis for many Edexcel qualifications includes skills map reports which link students which link studen<br>The analysis map reports which link students which link students which link students which link students whic  $p$  and skills from the specification. You can access skills map  $p$  access skills map  $p$ :

- **•** When viewing any analysis report, click on the **Skills map** tab. Skills maps
- **•** When viewing any analysis report, click on the icon in the **Skill tested** column. When viewing any analysis report, click on the Skills map The analysis for many Edexcel quality many edecations includes students which is performance on example, performance on example,  $\frac{1}{2}$

When viewing any analysis report, click on the icon in the Skill tested column.

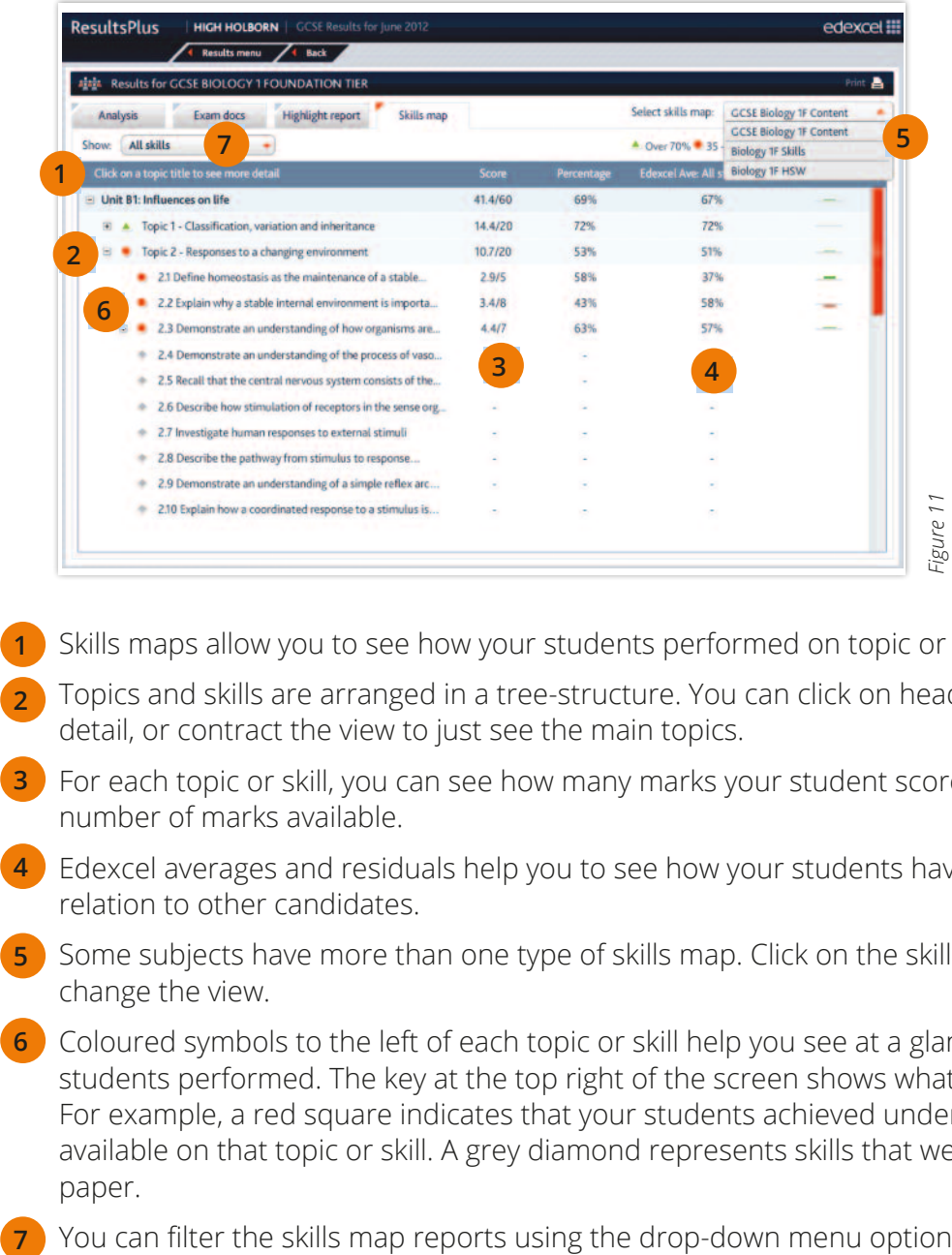

- Skills maps allow you to see how your students performed on topic or skill areas. Skills maps allow you to see how your students performed on topic or skill areas. 1 **1**
- Topics and skills are arranged in a tree-structure. You can click on headings to see more detail, or contract the view to just see the main topics.
- For each topic or skill, you can see how many marks your student scored and the maximum number of marks available. The skills are arranged in a tree-structure of marks available. ्<br>3 **3**
- Edexcel averages and residuals help you to see how your students have performed in relation to other candidates.<br> $\blacksquare$  $S^{\text{S}}$  subject subjects of selector  $S$ . **4**
- Some subjects have more than one type of skills map. Click on the skills map selector to<br>. Some subjects have more than one type or stand map. Each on the stand map selection to change the view. The key at the server shows what each colour signifies. For each colour signifies that each colour signifies that  $\frac{1}{2}$  $C<sub>2</sub>$
- 6 Coloured symbols to the left of each topic or skill help you see at a glance how well your students performed. The key at the top right of the screen shows what each colour signifies. For example, a red square indicates that your students achieved under 35% of the marks For example, a red square available on that topic or skill. A grey diamond represents skills that were not tested in this paper. Students performed. The key at the top right or the screen shows what each columnation The key at the square indicates that you is querits achieved under 33% of the mains
- You can filter the skills map reports using the drop-down menu options here. For example you can view all skills rather than just the skills that were tested (Figure 12).  $\overline{\phantom{a}}$

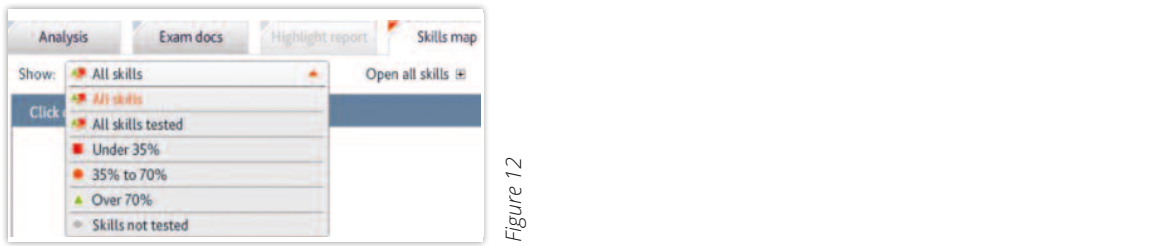

<span id="page-6-0"></span>Skills maps for a group or cohort are similar to reports for individual students, with the score being the mean average of students in the group.

#### **Skills map export** Skills map export The export reports can be manipulated and shared with other data systems.

Clicking on the **Export** icon in the top right-hand corner exports the data into a spreadsheet. Clicking on the Export icon in the top right-hand corner exports the data into a spreadsheet. enearing on the **Export** team in the top right hand corner exports the data interest.<br>The export reports can be manipulated and shared with other data systems.

#### **Printing a skills map** Printing a skills map Clicking on the print icon produces the Print optionsscreen (Figure 13).

Clicking on the print icon produces the **Print options** screen (*Figure 13*). Clicking on the print icon produces the Print optionsscreen (Figure 13).

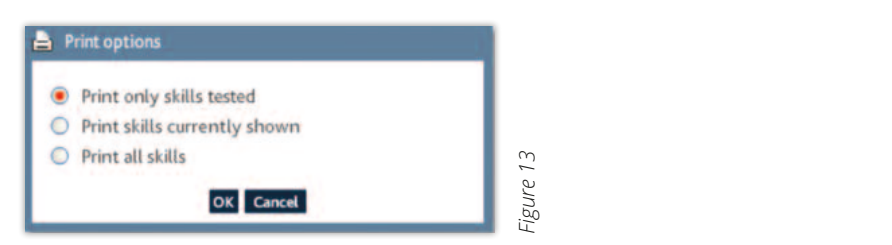

Choose the range of skills that you would like to print, and then click OK.

### **Exporting graphics** Exporting graphics

All gradeometer, grade bar and question-level performance graphics can be saved for use in your own reports. All gradeometer, grade bar and question-level performance graphics can be saved for use in your own reports.

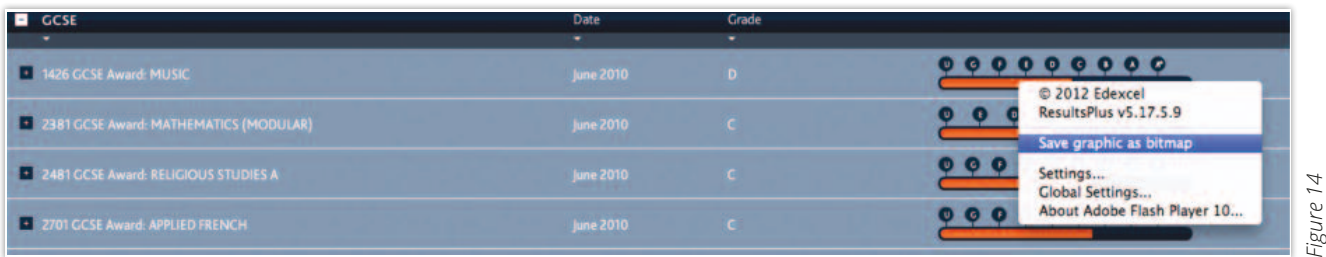

- 1. Right click on the graphic that you wish to save. 1. Right click on the graphic that you wish to save.
- 2. Select **Save graphic as bitmap** from the menu which appears.
- 3. Select a location on your computer where you would like to save the graphic, and then click **Save**.  $2a$  v. Select  $S$  save graphic as bitmap from the menu which appears  $\mathcal{L}$ 2. Select Save graphic as bitmap from the menu which appears.  $Save$ .

## <span id="page-7-0"></span>**Setting up a class or group student names of contact create to first create the student names for contact create the student names from the student names from the student names from the student names from the student name**

In order to access reports for classes or groups you will need to first create these groups from the student names associated with your centre. Students can be grouped however you wish, from as a straightforward class groups to more detailed groupings, such as *Boys on FSM with target grade C*. at algebron mandretailed groups to more detailed groupings, such as says on rom man target grade c.<br>A student can appear in as many groups as you want. As students take exams and mock exams, watering an appear in as many groups as you mant. We seekend take exams and mock exams and mock example the mock exams and mock example. the student names associated with your centre. Students can be grouped however you wish, from straightforward class groups to more detailed groupings, such as *Boys on FSM with target grade C*. A student can appear in as many groups as you want. As students take exams and mock exams, their results feed through automatically to group analysis.

To create a new group, first select **Create or edit a group** from the home screen. To create a new group, first select Create or edit a group from the home screen. To create a new group, first select **Create or edit a group** from the home

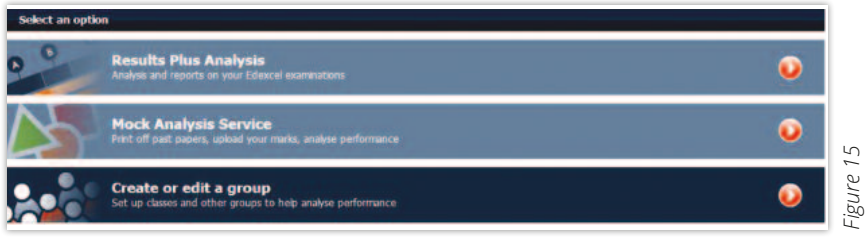

Once on the Groups page, click **Create new group**. Once on the Groups page, click Create new group Once on the Groups page, click **Create new group**.

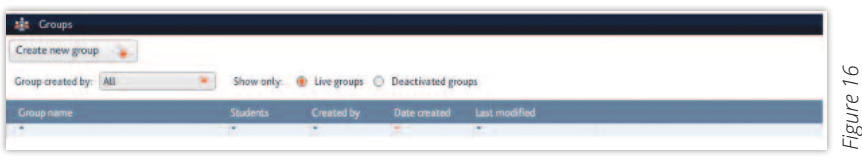

Use the filters and search options below to help you find students that you wish to include in your Use the filters and search options below to help you find students that you wish to include in your group. group. ■ Searching By award/unit allows you to find students who were entered for a unit or paper in a particular exam Figure 16 Figure 16 Use the filters and search options below to help you find students that you wish to include in your group.  $\mathsf{g}_1$  use the filters and studients that  $\mathsf{g}_1$  is that  $\mathsf{g}_2$  is that  $\mathsf{g}_3$  is that  $\mathsf{g}_4$  is that  $\mathsf{g}_5$  is that  $\mathsf{g}_7$  is that  $\mathsf{g}_8$  is that  $\mathsf{g}_7$  is that  $\mathsf{g}_8$  is that  $\mathsf{g}_7$  is t

- **•** Searching **By award/unit** allows you to find students who were entered for a unit or paper in a particular exam session. session. ■ Searching By award/unit allows you to find students who were entered for a unit or paper in a particular exam • Searching **By award/unit** allows you to find students who were entered for a unit or paper in a
- **•** Searching **By year of birth** finds students by searching for their year of birth. Searching By year of birth finds students by searching for their year of birth. • Searching By year of birth finds students by searching for their year
- Searching **By student** search allows you to find students using some or all of their first name or last name. a Searching By school year finds students according to the academic year with the academic year with the academic year with falls. The academic year with the academic year with falls of birth falls. The searching of birth • Searching By student search allows you to find students using some or all of their first name.<br>- last name.
- Searching By school year finds students according to the academic year within which their date of birth falls. ■ Searching By school year finds students according to the academic year within which their date of birth falls.

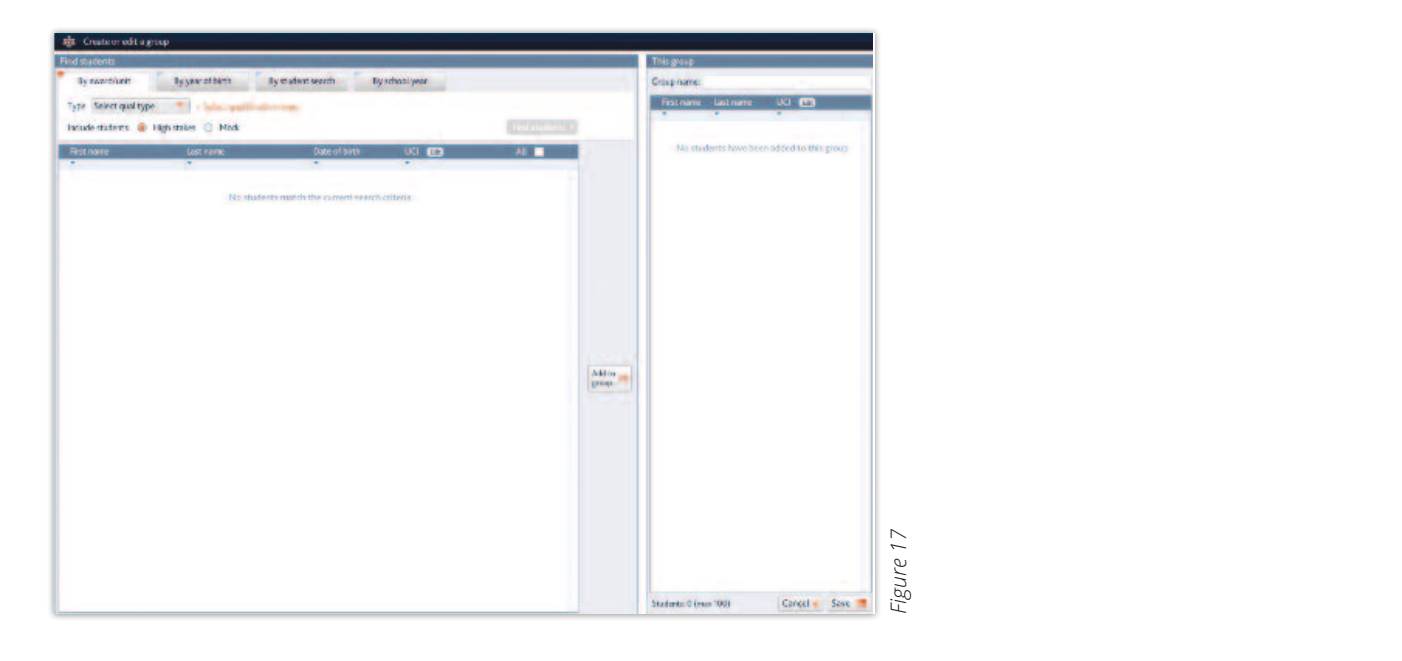

After entering search options, click **Find students**.

- is a maximum number of students you can include in a group, currently 100. 1. From the list of students, tick those that you want to include in your group and then click **Add to group**. Use the 'x' delete button to remove any students from the group. Please note: there
- 2. When your group is complete, type a name for the group and click **Save**.

You will then be taken to the Groups page where a list of all your centre's live groups can be found (*Figure 18*). As this list grows with time, you can use the **Group created by**: filter, or sort buttons  $\overline{a}$ on each column of the Groups listing, to help find your group. Deactivating outdated groups ton each column of the Groups iisting, to help intu your group. Deactivating outdated groups<br>helps you to manage the number of groups in the live groups list. At any time you can reactivate a ricips you to manage the number or groups in the live groups its.<br>group from the deactivated groups list.

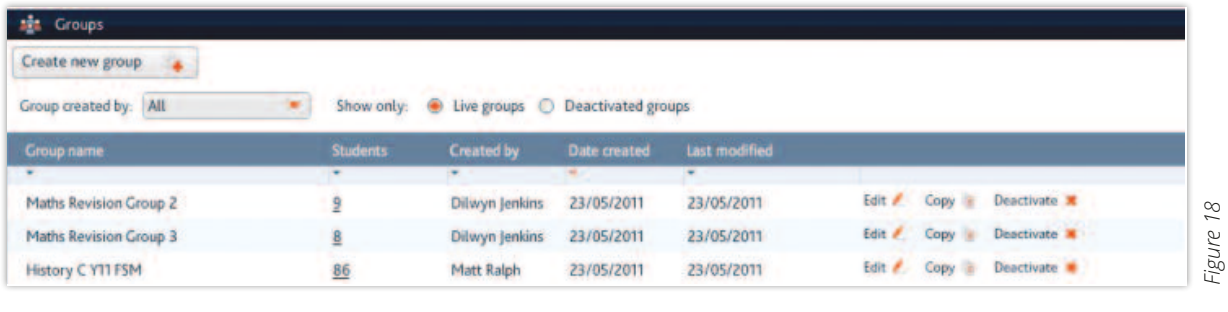

Once selected, existing groups can be edited and/or copied and adapted using the **Edit** and **Copy** links. Once selected, existing groups can be edited and/or copied and adapted using the **Luit** and Conventional Copy links.

### **Deleting a group** Deleting a group

1

**1**

**2**

2

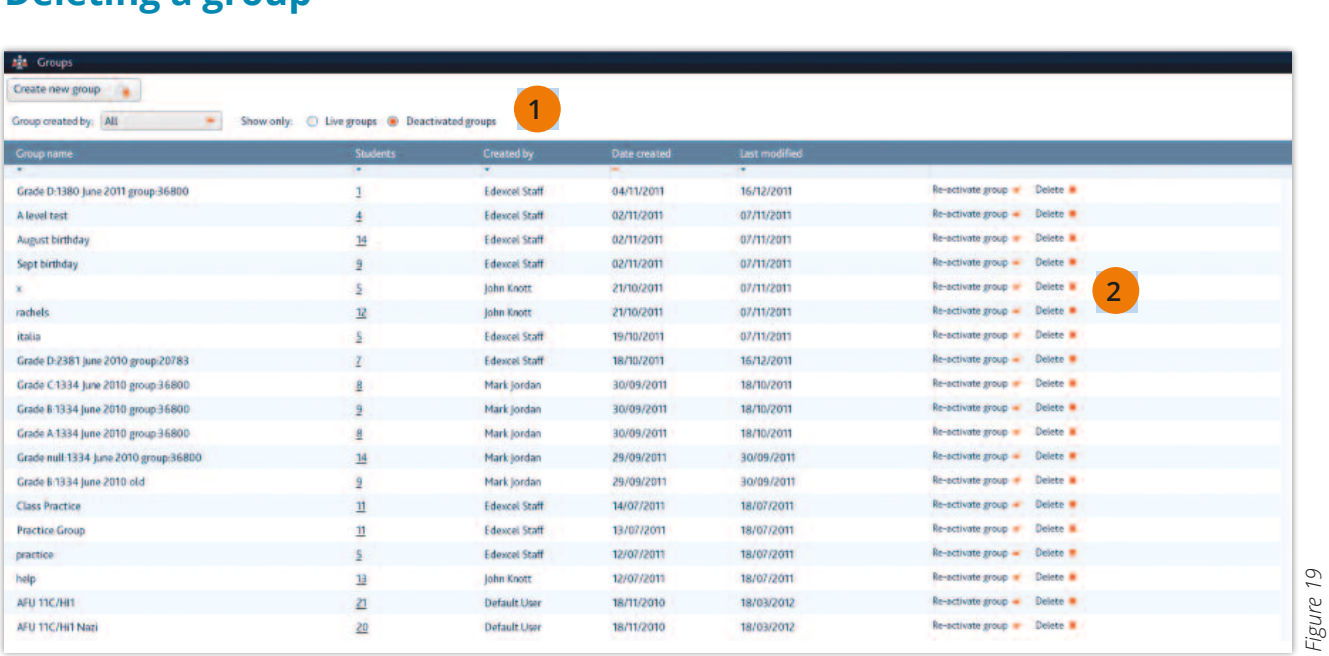

Figure 19 On the **Groups** page, click on the Show only: Deactivated groups button.

On the Groups page, click on the Show only: Deactivated groups button. prompted to check if you would definitely like to delete the group, as deleted groups cannot prompted to checking of modial definitely like to delete the group, as deleted groups cannot the list.  $\Omega$  and  $\Omega$  the Groups page on the Show only: Deach on the Show only: Deach only: Deach only: Deach on the Show on the Show on the Show only: Deach on the Show on the Show on the Show only: Deach on the Show on the Show Click the **Delete** button next to the group that you would like to delete. You will then be

#### <span id="page-9-0"></span>**Analysing a group's performance** Analysing a group's performance Analysing a group's performance Analysing a group's performance

From the home menu, choose **ResultsPlus Analysis**. Selecting **Show me results for a group** will present you with two options. From the home menu, choose **ResultsPlus Analysis**. Selecting **Show me results for a group** will present you with two options present you

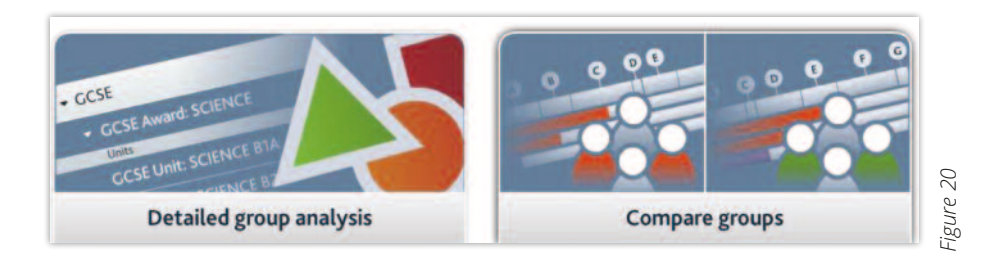

Selecting **Detailed group analysis** allows you to choose a group and then see how that group performed across relevant qualifications and subjects. relevant qualifications and subjects. relevant qualifications and subjects. relevant qualifications and subjects.

Find the group you wish to view from the list of all groups set up for your centre using the sort buttons at the top of each column or the **Group created by**: filter. each column or the Group created by: filter. each column or the Group created by: filter. each column or the Group created by: filter.

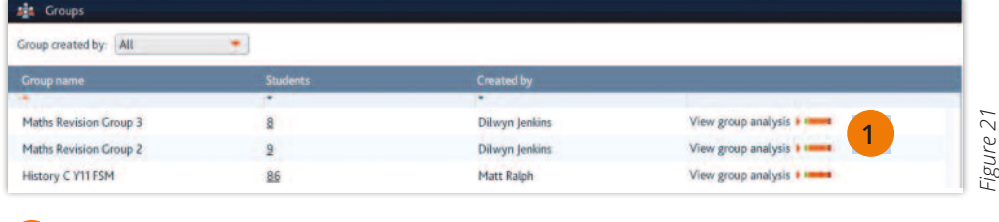

1 Click View group analysisto see a summary of all results for students in that group.

<sup>1</sup> Click **View group analysis** to see a summary of all results for students 1 in that group. 1 Click View group analysis to see a summary of all results for students.

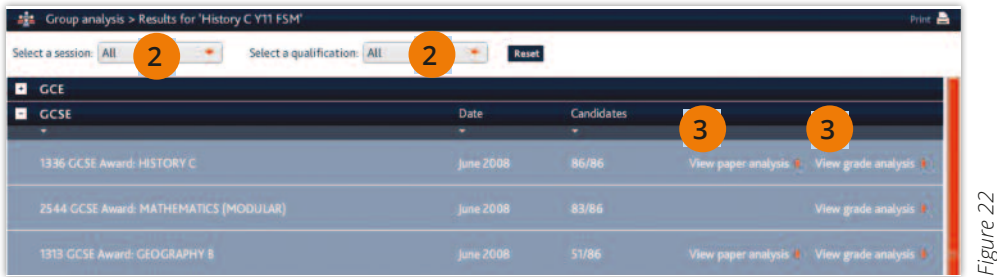

<sup>2</sup> Use the **Select a session**: and **Select a qualification**: filters or the sort buttons at the top of each column to help narrow your search for particular units and papers. 2 eder column to neip narrow your search for 2 **2**

**Click View paper analysis or View grade analysis** to proceed. Click View paper analysis or View grade analysisto proceed.

3

3

**3**

**1**

## <span id="page-10-0"></span>**Group grade analysis** Group grade analysis

Grade reports show the grade distribution for a group of students in a subject for a chosen exam session. Grade reports show the grade distribution for a group of students in a subject for a chosen exam session. 5

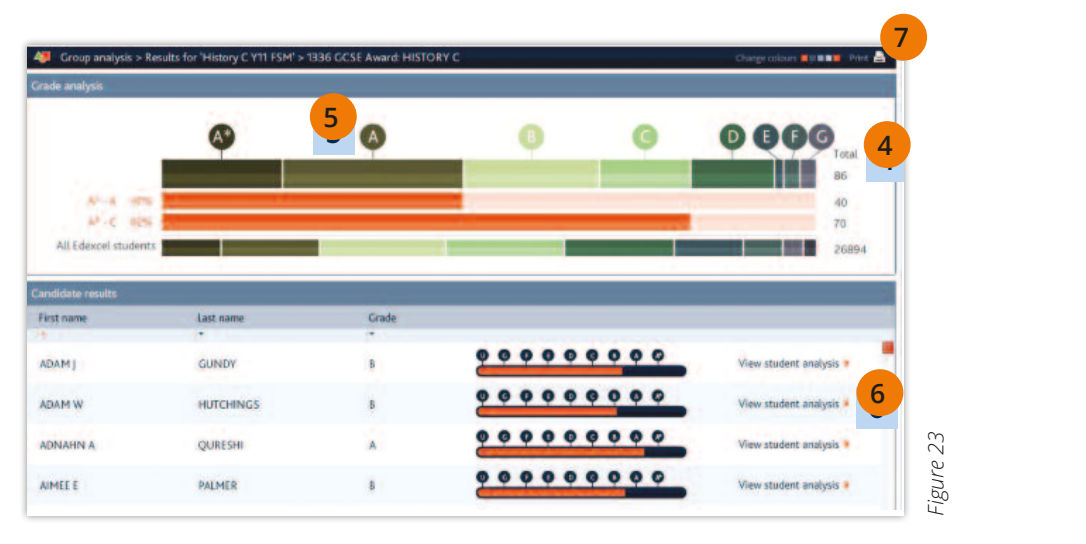

- The total number of students is given on the right. 4 4 **4**
- Hovering on a grade bar shows the percentage of students achieving that grade. 5  $\overline{5}$ **5**
- Individual student grades are shown below, with a link to each student's paper analysis. Individual student grades are shown below, with a link to each student's paper analysis.  $\frac{1}{2}$ **6**
- Click here to change the colour scheme of the grade graphic. Click here to change the colour scheme of the grade graphic. 7 **7**

## **Creating grade groups** Creating grade groups

From the grade analysis page, clicking on a section of the grade bar gives you the option to save rrom the grade analysis page, cilcuing on a section or the grade bar give.<br>all students who achieved that particular grade in a group (*see Figure 24*).

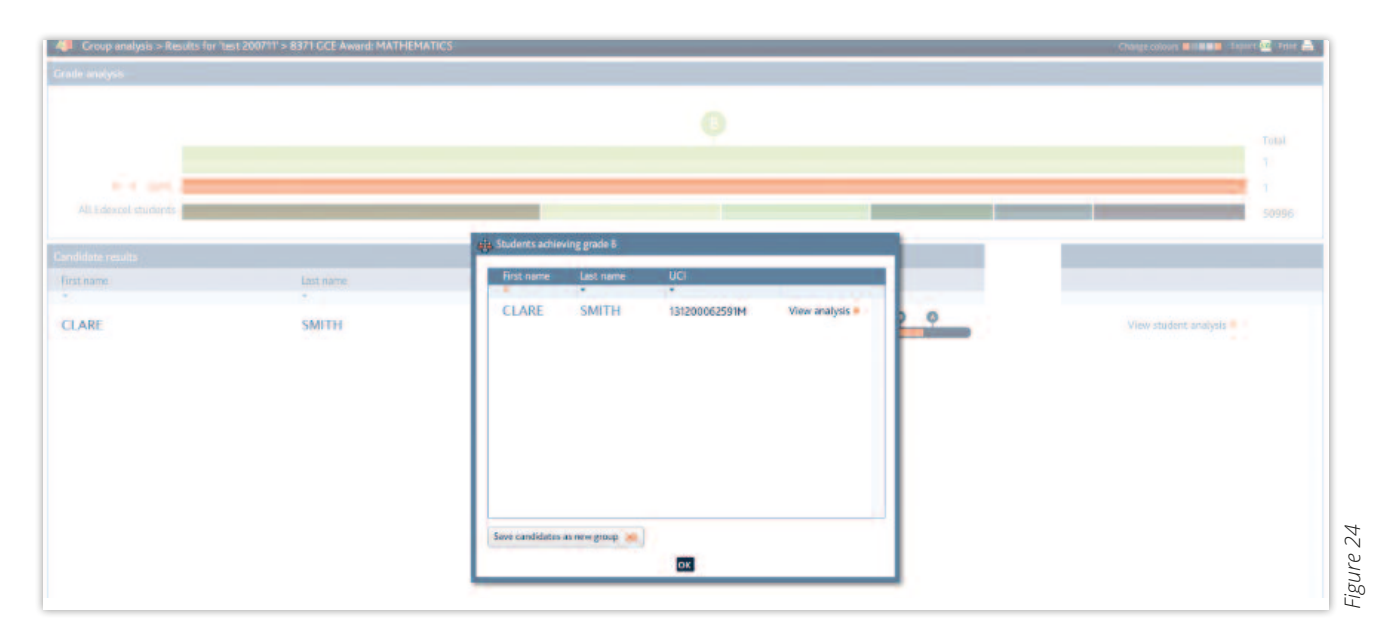

Clicking on **Save candidates as new group** will automatically save the candidates under a default name based on the grade, award code and session. This group will then be available to select from the Groups list. This grade, and session. This grade, and select from the Groups list.

## <span id="page-11-0"></span>**Group paper analysis**

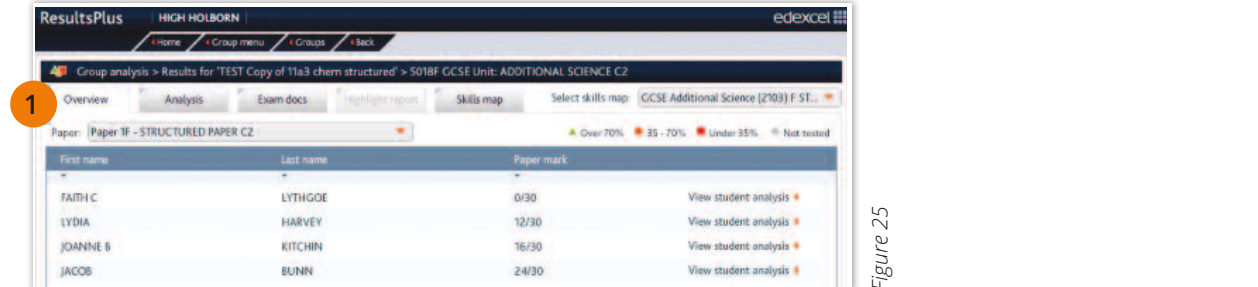

Tabs allow you to navigate easily between the overview of students in your group, paper analysis, exam documents, highlight reports and skills maps. **1**

Group analysis reports are similar to the student analysis reports (see page 4).

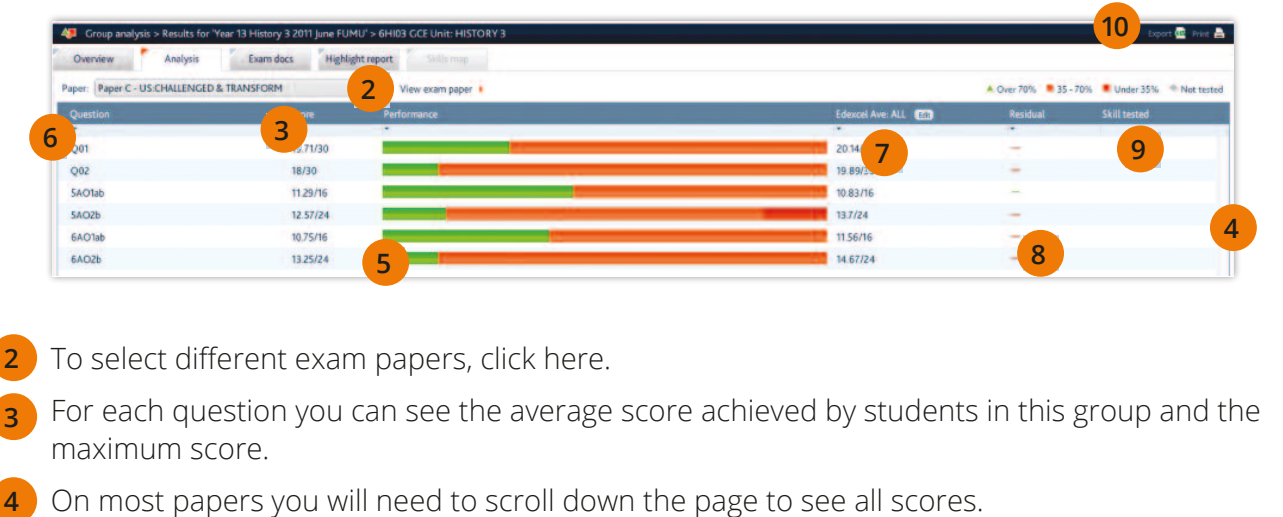

- To select different exam papers, click here. **2**
- For each question you can see the average score achieved by students in this group and the For each question you can see the average score achieved by students in this group and the maximum score. maximum score. **3**
- On most papers you will need to scroll down the page to see all scores.
- hand side of the table shows what the page to see all scores.<br>And soften the column balns whu see at a glance bow whus group did on each que The key above the righthand side of the table shows what each colour signifies. For example, the red bar shows the proportion of students in your group who scored less than 35% of the marks available on a question. Hover over the bar to see how many students were in each marks available on a question. Hover over the bar to see how many students were in each category. The performance column helps you see at a glance how your group did on each question. Edexcel averages enable comparison of your group's performance with all Edexcel candidates. Click Edit to select hand side of the table shows what each colour signifies. For example, the red bar shows the proportion of  $p$ students in  $\mathcal{S}$  than 35% of the marks available on a  $\mathcal{S}$ **5**
- ou can sort any column to help identify strengths and weaknesse average scores for students who achieved a particular grade. **6** You can sort any column to help identify strengths and weaknesses.
- excel averages enable comparison of your group's performance with all Edexcel candidates. Click Edit to select<br>The selection of the selection of residuals and residuals. Click explanation of the selection of the selection idates. Click fuit to select average scores for students v ں<br>כ Residuals help you see quickly where your students outperformed or underperformed against Edexcel averages. candidates. Click Edit to select average scores for students who achieved a particular grade. edexcel averages enable comparison of your group's performance with all Edexcel **7**
- Area Reply you see quickly where your students outperformed or underperformed against Edexcel averages. Coo nago 4 for further evidention of reciduals See page 4 for further explanation of page 4 for residual against Edexcel averages. See page 4 for further explanation of residuals. Residuals help you see quickly where your students outperformed or underperformed **8**
- or subjects with skills map reports, you can hover over links or click through to see which curriculum topic or skill was tested in that question. See page 6 for more information on skills maps.  $\begin{array}{c} \hline \end{array}$ For subjects with skills map reports, you can hover over links or click through to see which curriculum topic or **9**
- You can print analysis for any number of students in the  $\begin{bmatrix} 1 \end{bmatrix}$ group. Click on the print icon to reveal the **Print options** screen. Clicking Print analysis for students in group will open a pop-up, from which you can select which paper analy analysis to print (see Figure 27). If print analysis for any number of students in 10 You can print analysis for any number of students in the **10**

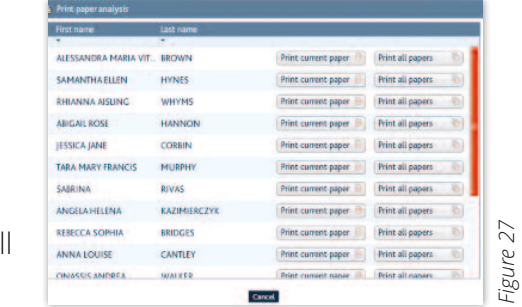

### <span id="page-12-0"></span>**Group highlight reports**

Group highlight reports are similar to the student highlight reports (*see page 5*). This tab allows Group highlight reports Group highlight reports you to quickly view your students' best and worst questions and skills in each unit. You can print this collective data as a summary of how the whole group performed. You can also print individual highlight reports for each student in the group from this screen. To do this, click on the printer icon in the top right corner of the screen.

From the print options menu (Figure 28), select **Print highlight report for all students in group**, From the print options menu (Figure 28), select Print options menture 28, select Print highlight report for all students in group, and click OK.  $\mathsf{F}_\mathsf{A}$  and click  $\mathsf{O}\mathsf{K}_\mathsf{A}$ , select Print highlight report for all students in group, and click  $\mathsf{O}\mathsf{K}_\mathsf{A}$ ,

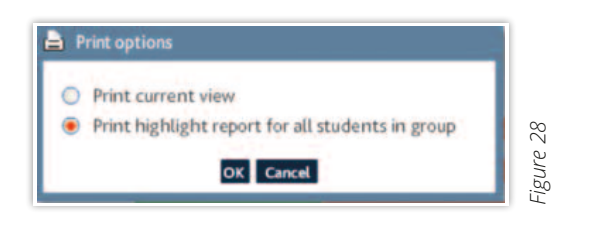

The next screen will list all of the students in the group, and allow you to print a Highlight report for each individual (Figure 29).

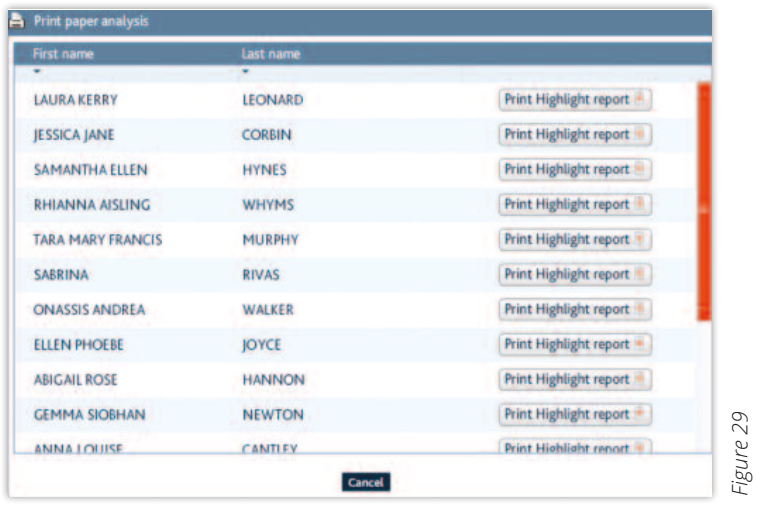

## <span id="page-13-0"></span>**Comparing groups**

From the **Show me results for a group** page, select **Compare groups**. rule **Show me results for a** 

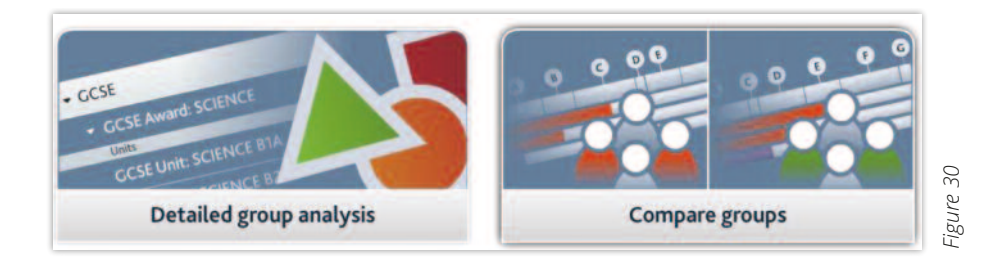

**Compare groups** allows you to select more than one group of students and compare their grade<br>see how that groups performance.

- 1. From the list of groups that appear, tick the groups you wish to compare and then click **Choose subjects.** 1. From the list of groups that appears, tick the groups you wish to compare and then click Choose subjects.
- 2. Select one or more awards and click **Compare grades**. 2. Select one or more awards and click Compare grades.

A set of grade reports appear. Each grade report shows the grade distribution for a group of a set of grade reports and grade reports and grade reports and grade reports and grade reports in one subject during one exam session. during one babybet a

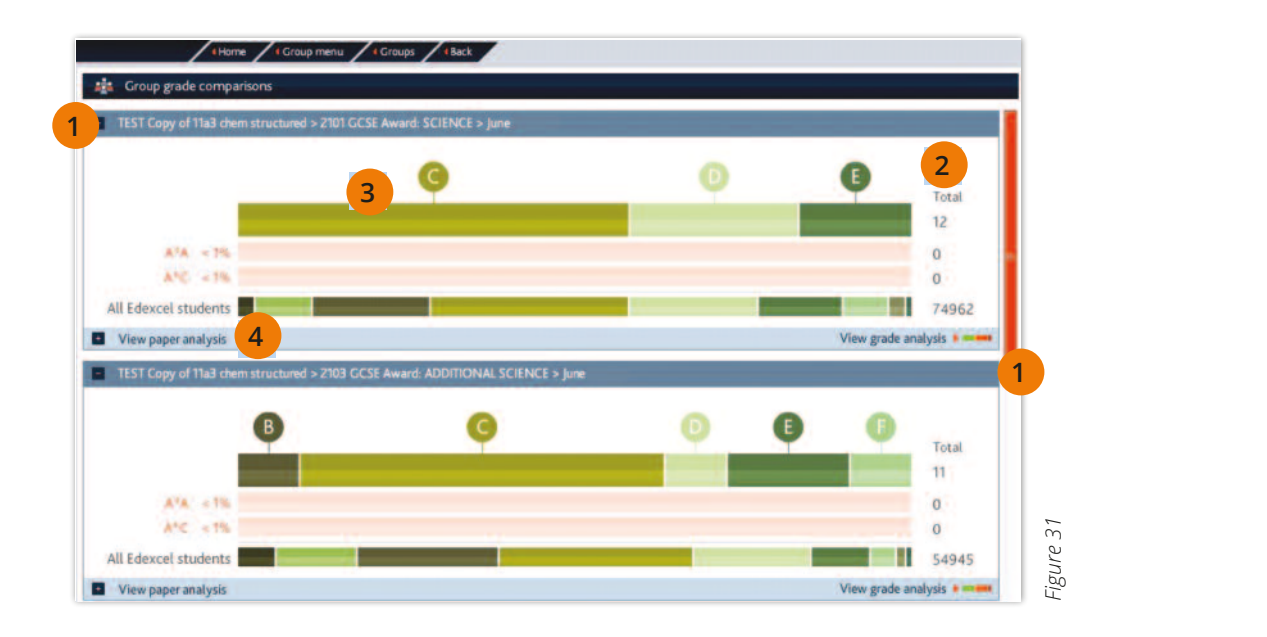

- You can scroll down or minimise grade reports to give the view you need. -<br>4 **1**
- The total number of students is given on the right. 2 The total number of students is given on the right. **2**
- Hovering on a grade shows the percentage of those students achieving that grade, helping you to compare your group's performance with other groups or all Edexcel students. **3**
- Click View paper analysisto access reports on papers contributing to the award. 4 Click **View paper analysis** to access reports on papers contributing to the award. **4**

#### <span id="page-14-0"></span>**Cohort paper analysis** Cohort paper analysis Cohort paper analysis

From the home menu, choose **ResultsPlus Analysis**. From the home menu, choose ResultsPlus Analysis.

Selecting Whole cohort reports will present you with two options:

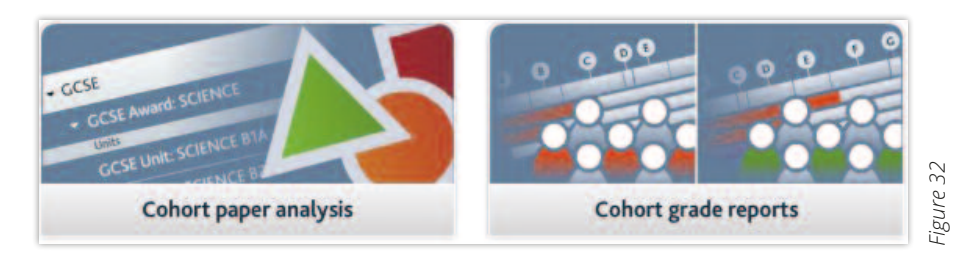

**Cohort paper analysis** allows you to analyse your whole cohort's performance on a particular exam paper. Cohort paper analysis allows you to analyse you to analyse you to analyse you to analyse you to analyse your whole cohorter performance on a particular exam paper. exam paper. Cohort paper analyse you to analyse you to analyse you to analyse your whole cohorter performance o

on selecting **Cohort paper analysis**, choose a qualification type and exam session from the drop-down menus. The list will display all awards and units with active entries at your centre. The list will display all awards and units with active entries at your centre. On selecting **Cohort paper analysis**, choose a qualification type and exam session from the drop-down menus. The list will display all awards and units with act On selecting Cohort paper analysis, choose a qualification type and exam session from the drop-down menus. The list will display all awards and units with active entries at your centre. and product memorial and use will display all awards and units with active

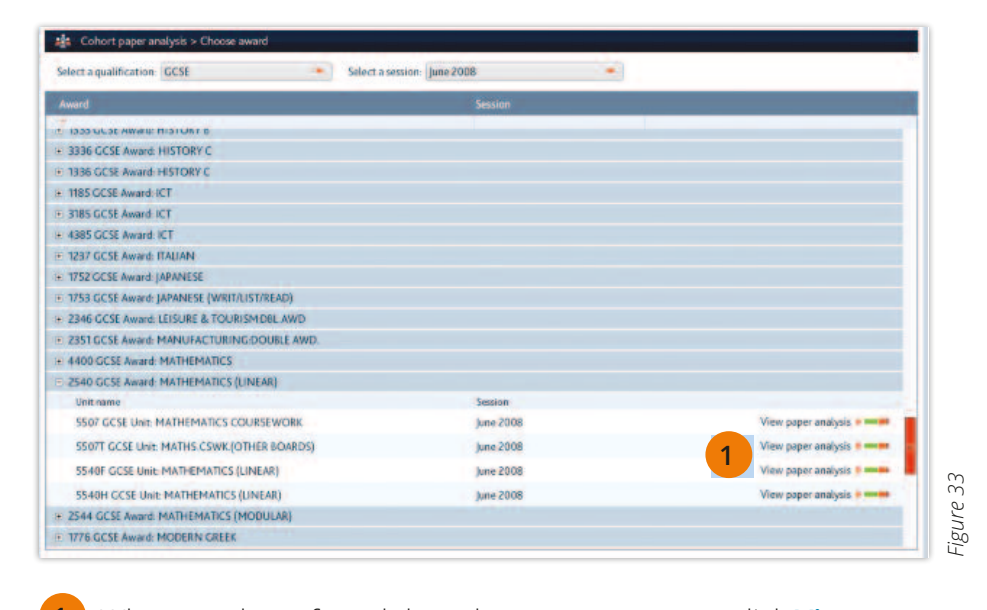

 $(1)$  Wh When you have found the relevant exam paper, click View paper analysis. **1** When you have found the relevant exam paper, click **View paper analysis**.

-<br>Iohort paper analysis reports work in the same way as Group paper analysis repo  $C^{\text{C}}$ Cohort paper analysis reports work in the same way as Group paper analysis reports (see page 12). *(see page 12*). 1 Cohort paper analysis reports work in the same way as Group paper analysis reports  $C^{\text{C}}$  page  $12$ ).

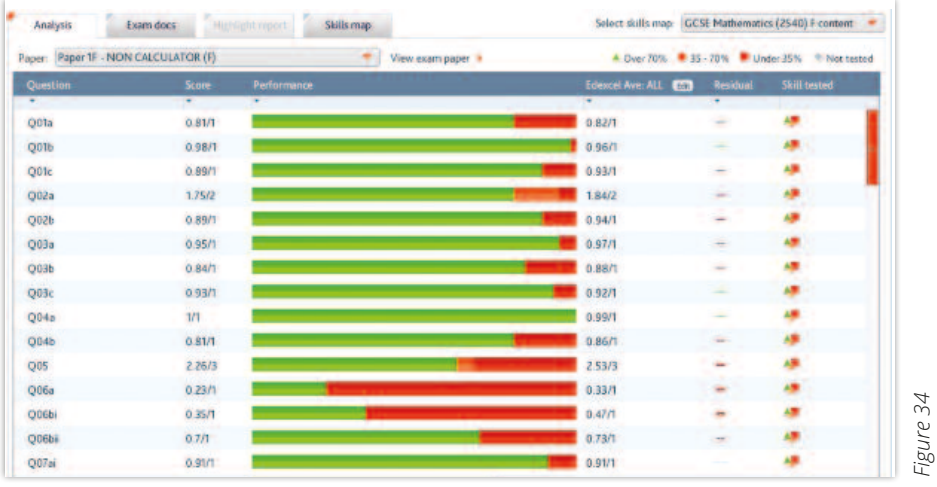

**1**

### <span id="page-15-0"></span>**Cohort grade reports** Cohort grade reports

From the **Whole cohort reports** menu page, select **Cohort grade reports** and choose a qualification type and exam session from the drop-down lists available. Then tick the award(s) that<br>way wish to view and slick **Compage grades** you wish to view and click **Compare grades**. From the Whole cohort reports menu page, select Cohort grade reports and choose a qualification type and l the **whole conort reports** menu page, select **Conort grade reports** and choose a<br>Compare to view and compare and compared to view and compared to view and choose and compared to view and comp

You will be presented with one or more grade performance reports. Each grade report shows the grade distribution for a group of students in one subject during one exam session.

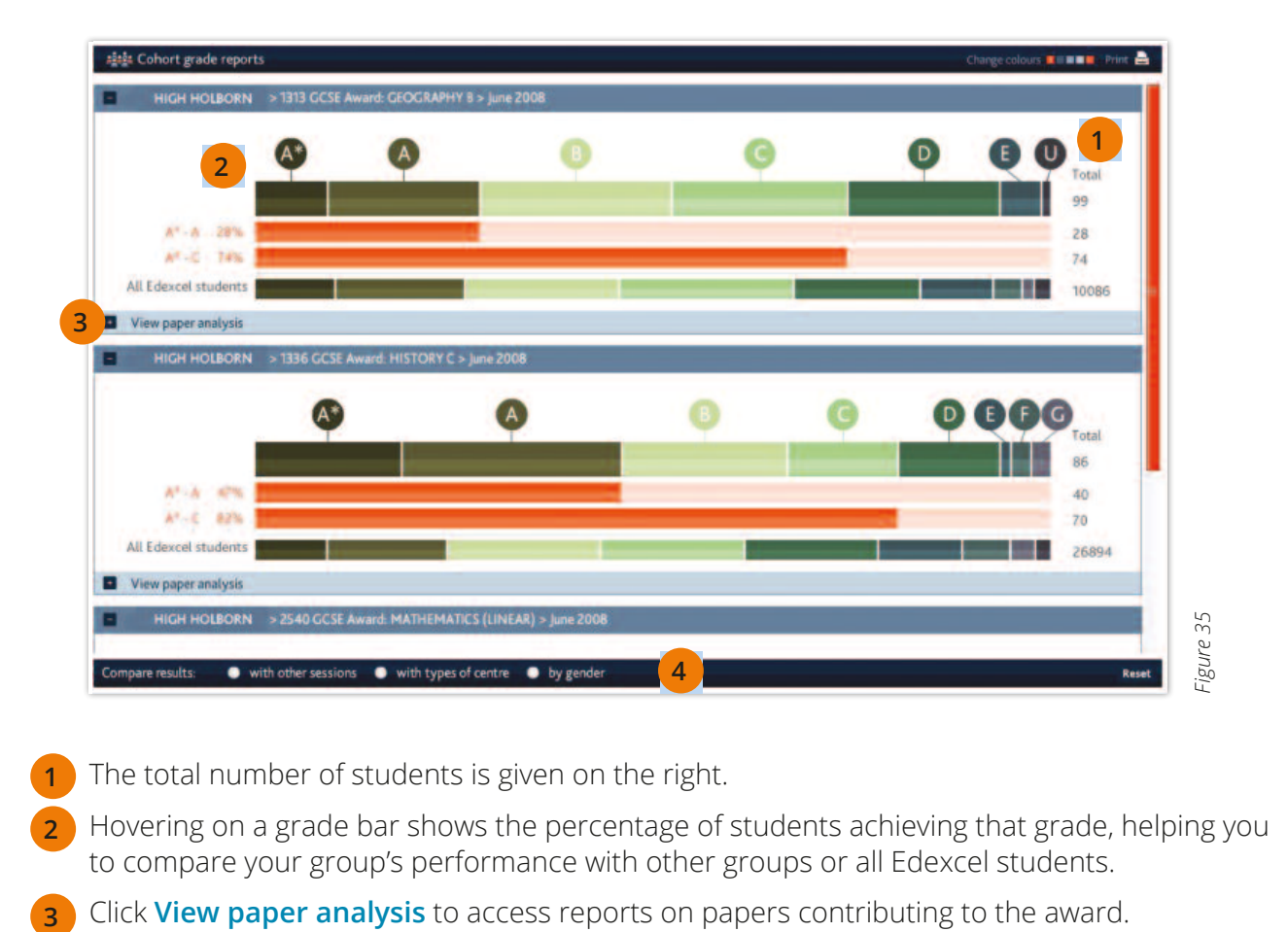

- The total number of students is given on the right. The total number of students is given on the right. 1 **1**
- Hovering on a grade bar shows the percentage of students achieving that grade, helping you to compare your group's performance with other groups or all Edexcel students. Hovering on a grade bar shows the percentage of students achieving that grade, helping you to compare your 2 groups pour groups performance with other groups or all Ed
- Click **View paper analysis** to access reports on papers contributing to the award.
- You can compare your cohort's performance with other exam sessions, or with types of centre, or by gender, using the radio button options at the bottom of the screen. **4**

#### <span id="page-16-0"></span>**Downloads** Downloads Downloads From the home menu, choose ResultsPlus Analysis

From the home menu, choose **ResultsPlus Analysis** From the home menu, choose ResultsPlus Analysis

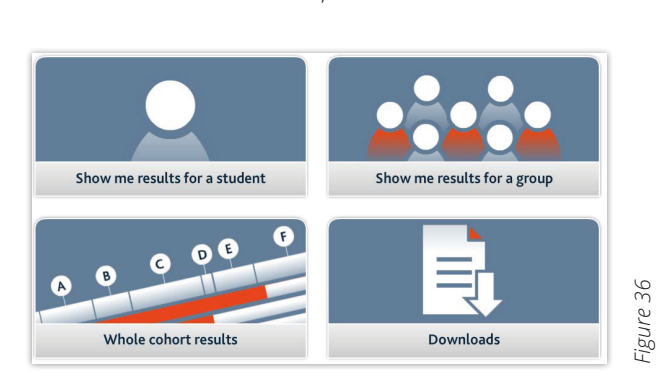

Select the **Downloads** option. This option lets you export a whole cohort's results for any particular examination as a spreadsheet.

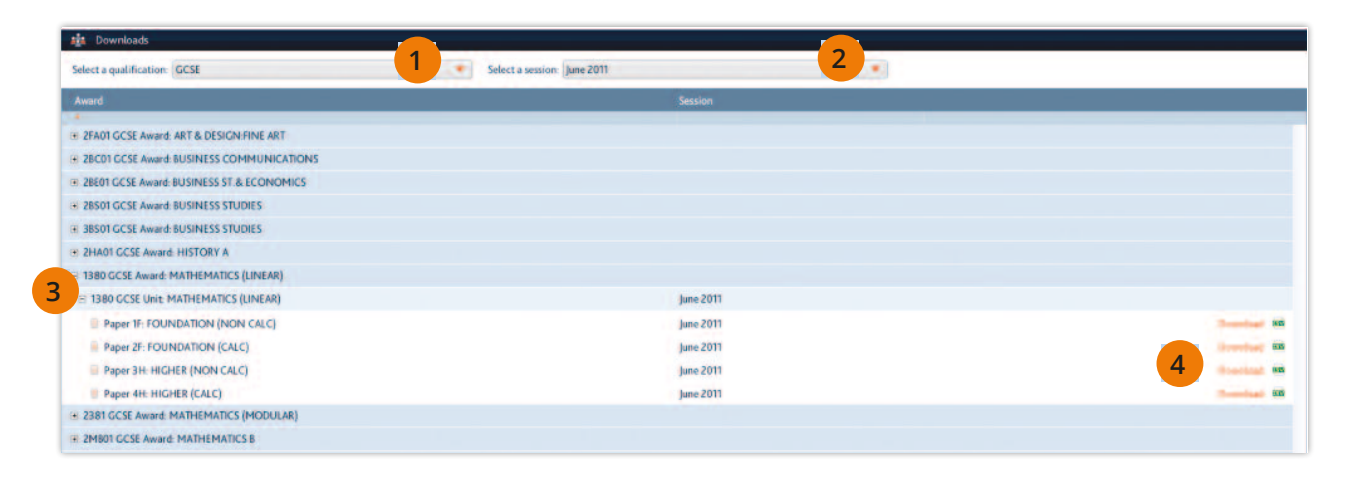

- 1 Use the drop-down menu to select a qualification type. **1**
- Select the relevant examination session.  $\overline{2}$ **2**
- Clicking the plus sign next to the award title reveals the units in that award and each unit's examination papers. The examination paper results that you will then be given the option to exponent the option to exponent the option to exponent the option to exponent the option to exponent the option to exponent the op Clicking the plus sign next to the award title reveals the units in that award and each unit's examination papers. 3 Select the relevant examination nanomes  $\overline{a}$ 2 **3**
- Click **Download** for the examination paper results that you wish to export. You will then be enere **Commoda** for the examination paper results that you wish to export. You will then be given the option to save the CSV file to your computer. given the option to save the CSV file to your computer.  $\overline{a}$  $\overline{a}$ 3 **4**

Opening the file will reveal a spreadsheet showing the question-by-question breakdown of marks for every student from your centre who sat that examination session (*see Figure 38*). from your centre who sat that examination session (see Figure 38). save the CSV file to your computer.

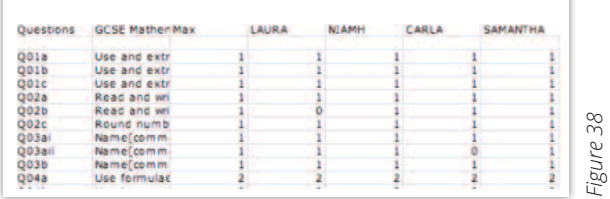

# **Mock Analysis Service**<br>ResultsPlus User Guide v1.2 June 2015 © Pearson Education Ltd 2015

In order to upload a student's mock exam scores, the student requires a ResultsPlus account. Any literature of In order to upload a students mock exam secres, the student requires a ResultsPlus account. Any students who have been entered by your centre for real GCSE or GCE exams with Edexcel already have an ID in ResultsPlus. For these students you can type in their scores straight away (see page 20 Entering student marks). The entertainment of real GCSE examples with Edexcel already have an ID in Results students you can type in their scores straight away (see page 20 Entering student marks).

<span id="page-17-0"></span>ResultsPlus User Guide v1.2 June 2015 © Pearson Education Ltd 2015

For students who have not yet taken an Edexcel exam, you need to follow the steps below. students who have not yet taken an Edexcel exam, you need to follow the steps below. The steps below that the steps below. The steps below that the steps below. The steps below that the steps below. The steps below that is For students who have not yet taken an Edexcel exam, you need to follow the steps below.

#### **Uploading ID details for mock exam candidates** Uploading ID details for mock exam candidates Uploading ID details for mock exam candidates

1. From the home menu, choose **Mock Analysis Service**.<br>The metal create new student accounts. Then select Create new student accounts. Then select **Create new student accounts.** Then select Create new student accounts.

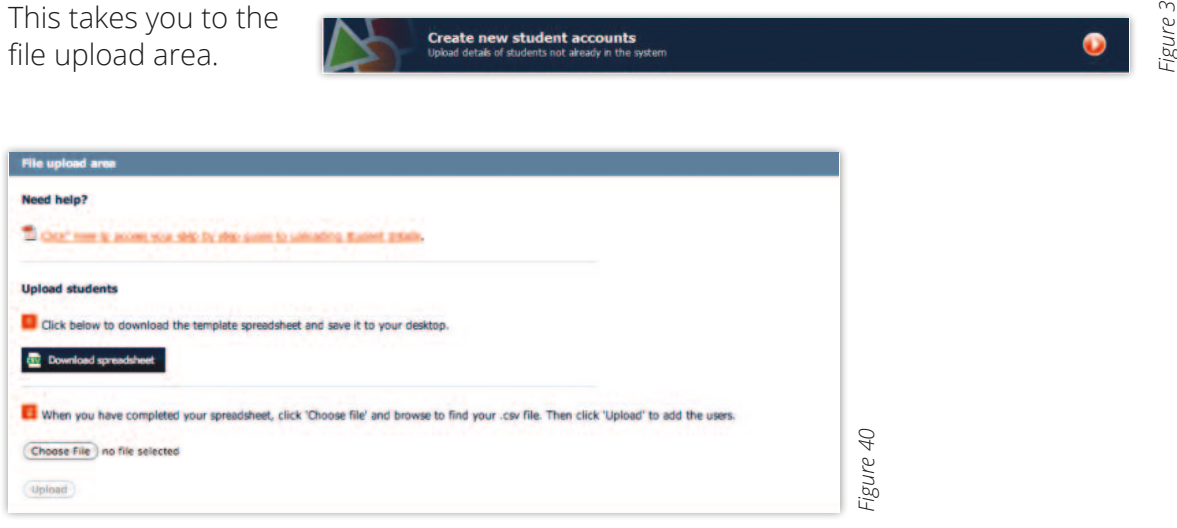

- 2. Click **Download spreadsheet** and save the file called MockLearnerTemplate.csv to your desktop.  $3.58.$  Open in Microsoft Excel) and type in  $(0.62.67)$  and type in  $(0.62.67)$  the first name, last name, last name, last name, last name, last name, last name, last name, last name, last name, last name, last name, las 2. Click Download spreadsheet and save the file called MockLearnerTemplate.com of the file called MockLearner
- 3. Open this file (it will open in Microsoft Excel) and type in (or copy from another source) the first name, last name, date of birth and gender of each student that you wish to add. ■ Check that the first names and last names are the right way round. date of birth and gender of each student that you wish to add.
- Check that the first names and last names are the right way round.
- Write the date of birth in the format dd/mm/yyyy. For example, the date of birth of a student born on March 1st 1998 would be entered as  $01/03/1998$ . ■ Use M or F for the gender. March 1st 1998 would be entered as 01/03/1998.
	- **•** Use M or F for the gender.
- 4. From the file menu choose "Save as" and save the file to a suitable location using a memorable name. Make sure that in the "Save as type" field you have chosen CSV (Comma delimited) (\*.csv)  $\mathcal{A}=\mathcal{A}$  and save as  $\mathcal{A}=\mathcal{A}$  suitable location using a memorable name. Make sure that  $\mathcal{A}$ 4. From the file menu choose "Save as" and save the file to a suital
- 5. From the File upload area, click **Browse**... and find the location of your upload .csv file. From the File upload area, click **Browse** and find the location of
- **6. Click Upload.** The File upload area, click Browse… and find the location of your upload .csv file upload .cs If there are any problems with the file,  $y$  will be given hints on how to correct it. When the file is checked and  $y$

If there are any problems with the file, you will be given hints on how to correct it. When the file is checked and approved, you will see a summary of all the students' details. If any of these students have an existing ResultsPlus account, they will be automatically removed from the list.

Your students' details should now show up in any student search screens.

When a "mock student" is eventually entered for a high stakes examination, their mock ID will automatically link to their high stakes ID, assuming that their first name, last name and date of<br>Will also in birth details match. the internal that the internal that the internal that the internal that the of birth details match. The internal that the internal that the internal that the internal that the internal that the internal that the internal t

 $\sigma$ 

#### **Editing learner details** Editing learner details ResultsPlus User Guide v1.2 June 2015 © Pearson Education Ltd 2015

From the home menu, select **Mock Analysis Service**, then **View mock results analysis**, then<br>Show me results far a student **Show me results for a student**. for a student.

Type a student's name/part of a name into the search boxes. The search results will bring up Type a student's name/part of a name into the search boxes. The search results will bring up<br>the option to **Edit student details** next to the names of any students that you have previously are option to **Earl student details** next to the names of any students and you have previously<br>entered. Clicking on this option reveals the **Edit learner details** panel (see figure 41), where you can enter amended learner details and then click **Save**.<br>can enter amended learner details and then click **Save**. fype a student<br>the exting to F

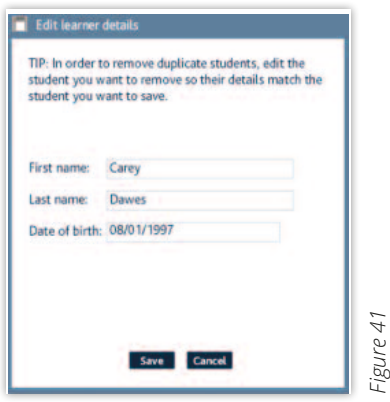

### Creating groups when importing mock exam candidates **Creating groups when importing mock exam candidates**

After uploading your students' details, you will automatically be navigated to the Upload summary  $A_{\text{L}}$ page, where you can select learners to be included in a new group.

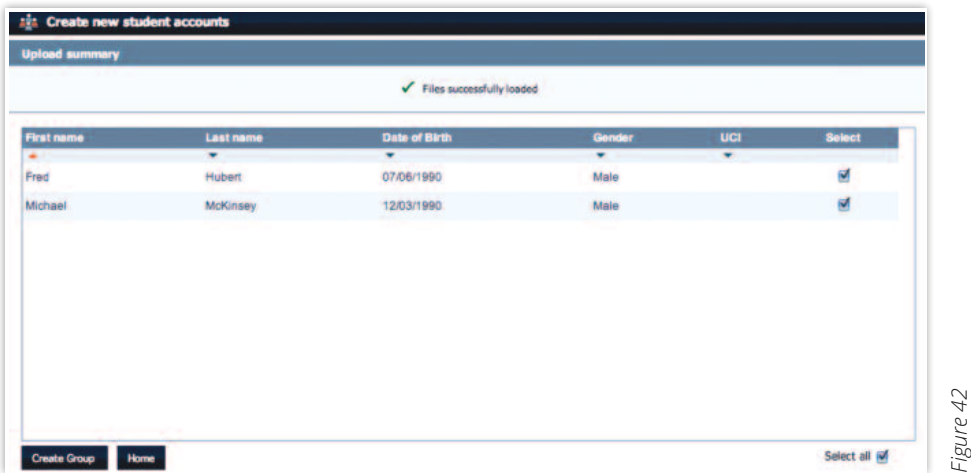

the Select column. Click on these tick boxes in order to deselect students, or use the Select all button to select/deselect all students with a single click. The default is that all students are selected for inclusion in the new group, indicated by a tick in

### on these tick **Create Group**. The Select all all students with a single click all students with a single click  $\alpha$

.<br>You will then be taken to the **Create or edit a group** screen, where you can add more students to the group from those already entered into the system, give the group a name, and save the You will then be taken to the Create or edit a group screen, where you can add more students to the group from those already entered into the system, give the group a name, and save the group (see page 8). group (*see page 8*).

#### <span id="page-19-0"></span>**Finding past papers and mark schemes** Finding past papers and mark schemes Finding past papers and mark schemes Finang past papers and mark

From the home page, select Mock Analysis Service.

From the three options presented, select Find past papers and enter marks.

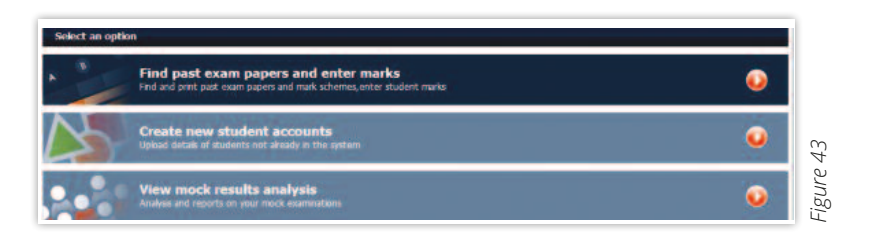

Select a qualification and exam session from the drop-down lists at the top of the screen.

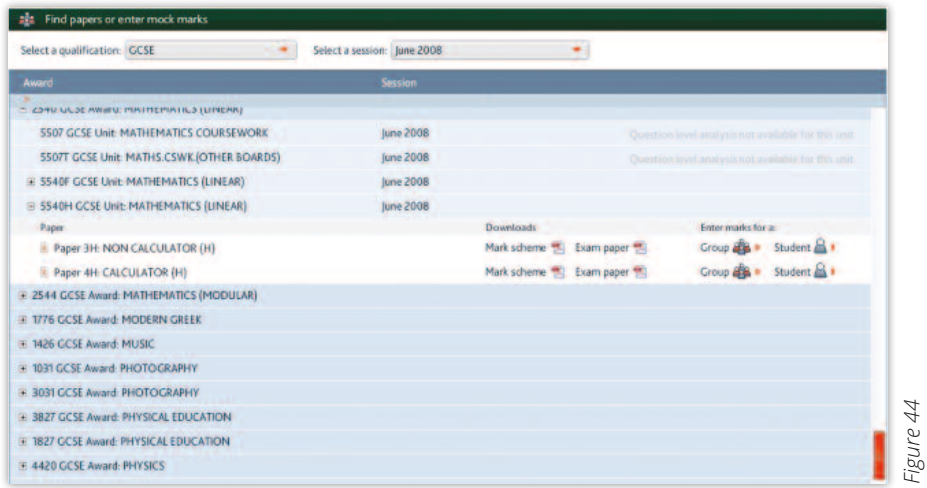

- 1. Scroll down the list of subject awards and expand folders until you find the exam paper and mark scheme you are looking for.
- 2. Click on the mark scheme or exam paper to open the file in another window, where you can print or save it. The contract of the contract of the contract of the contract of the contract of the contract of the contract of the contract of the contract of the contract of the contract of the contract of the contract  $2.5$  Clint or Save it.
- 3. If you are ready to upload student marks for mock papers, click the relevant **Group** or **Student** links (see the following section on entering student marks).

#### **Entering student marks** Entering student marks Entering student marks ENGING SUGATE TO THE RELEVANT PAPER USING THE INSTRUCTIONS ABOVE. YOU can up the individual results in the individual of the individual results in the individual results in the individual results in the individual results

Navigate to the relevant exam paper using the instructions above. You can upload results individually by clicking the **Student** link or, if your students are already in the right group, click on the Group link (for information on creating groups, see page 8).

For individual students, type in some or all of their first name and last name and click Go.

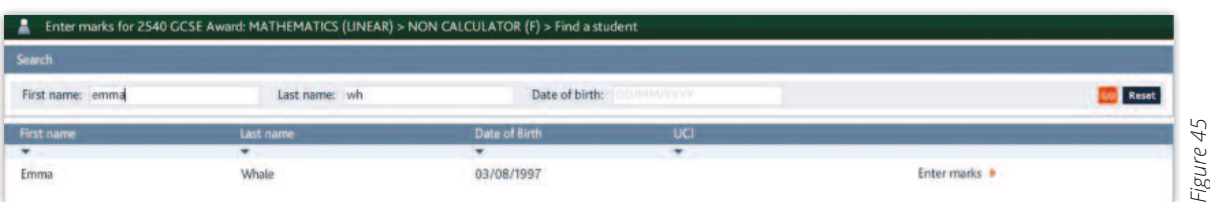

### Click **Enter marks**.

For groups of students, find your group and click **Enter marks**. For groups of students, find your group and click Enter marks. For groups of students, find your group and click Enter marks.

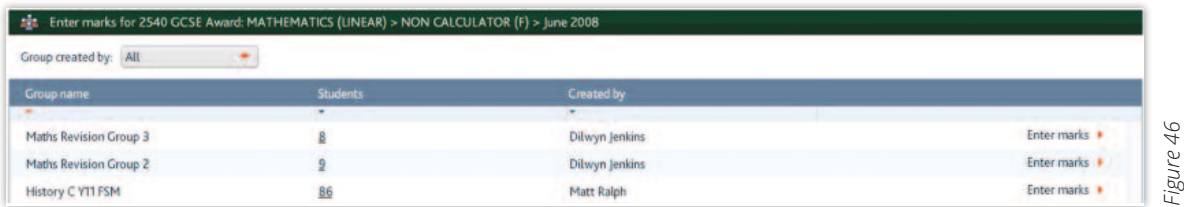

Find the student from the list of students in that group and click **Enter marks**.

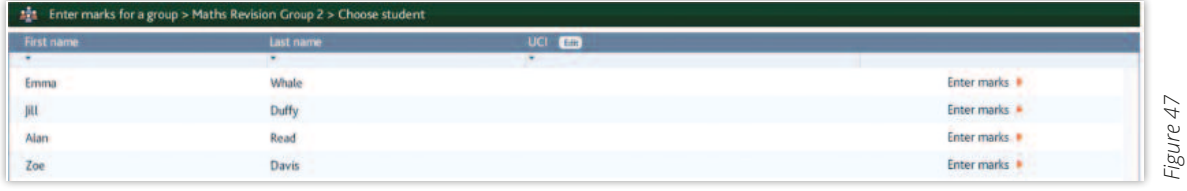

You will be presented with a screen that shows the question numbers and available marks for the surge as a lated exam paper selected. selected. selected.

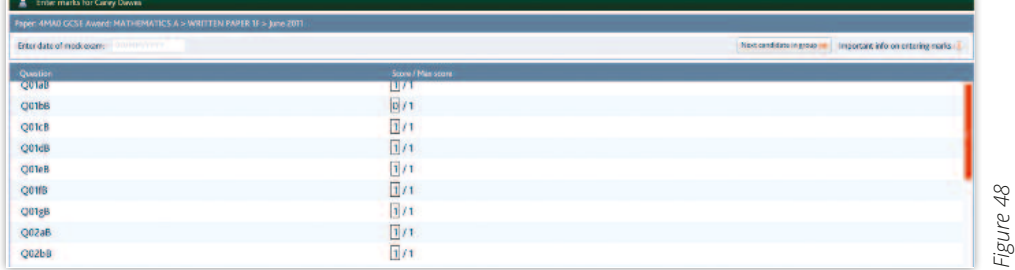

- 1. First enter the date on which the mock was taken. Then type the scores into each of the boxes. You can move up or down between boxes using TAB or the arrow keys.
- 2. Some papers have option questions. Leave options that were not attempted blank. If a student has attempted an option question and scored zero marks, type a score of 0 in the box. After entering scores, check that the total max score is correct.
- 3. When you have finished entering scores for a student, click **Save**. You can correct any scores at a later date by finding the paper and student's scores, typing over the original entry and then clicking **Save**. finding the paper and student's scores, typing over the original entry and then clicking Save. finding the paper and student's scores, typing over the original entry and then clicking Save.  $\text{Cuchm } \xi$  save.

You can toggle quickly from one student to the next in a group by clicking **Next student in** group. Tou can toggle quickly from one student to the next in a group by clicking Next student in group. This will automatically save the results that were entered for the current student, and load the results page for the next student. **group**. This will automatically save the results that were entered for the current student, and load<br>the results page for the pout student You can toggle quickly from one student to the next in a group by clicking **Next student in** 

The date of the mock exam is automatically completed.

#### <span id="page-21-0"></span>**Analysing students' mock exam results** Analysing students' mock exam results Analysing students' mock exam results Analysing students' mock exam results

From the three options presented on the **Mock Analysis Service** menu page, select **View mock results analysis**. From the three options presented on the Mock Analysis Service menu page, select View mock results analysis. From the three options presented on the Mock Analysis Service menu page, select View mock results analysis. From the three options presented on the Mock Analysis Service menu page, select View mock

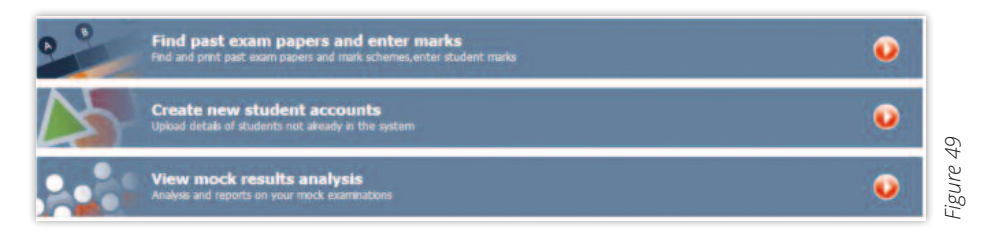

Choose either **Show me results for a student** or **Show me results for a group**. Choose either Show me results for a student or Show me results for a group. Choose either **Show me results for a student** or **Show me results for a gram** 

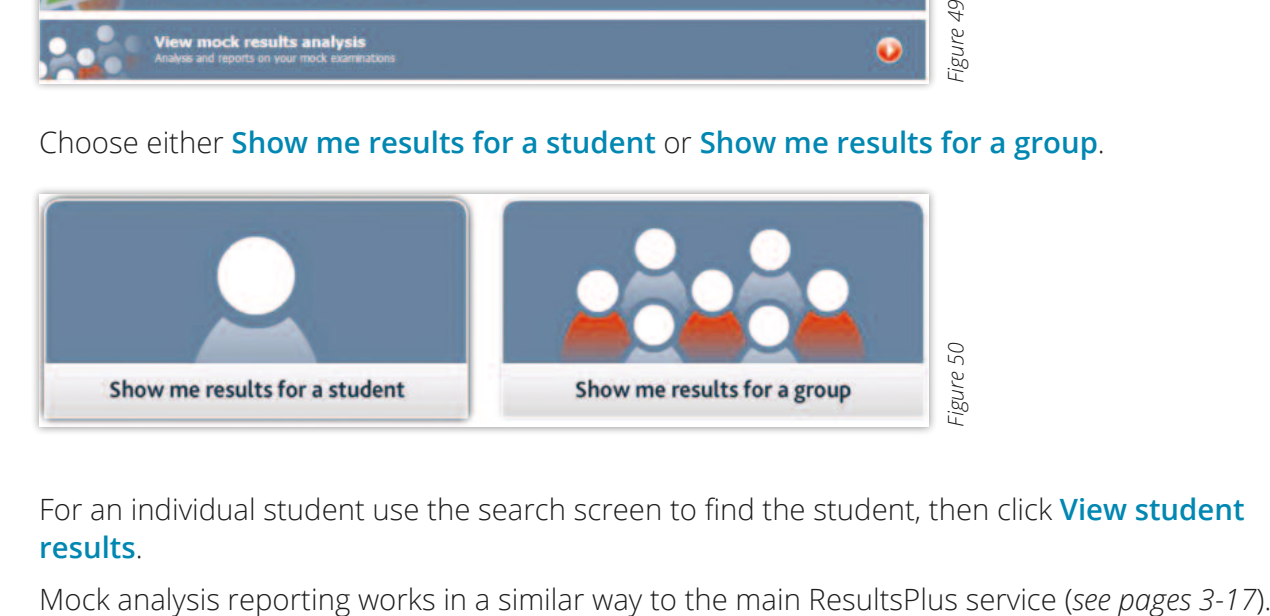

For an individual student use the search screen to find the student, then click View student **results**. Mock analysis reporting works in a similar way to the main ResultsPlus service (see pages 3-17). For an individual student use the search serech to find the student, then click View student

Found:<br>Mock analysis reporting works in a similar way to the main ResultsPlus service (see pages Mock analysis reporting works in a similar way to the main ResultsPlus service (see pages 3-17).

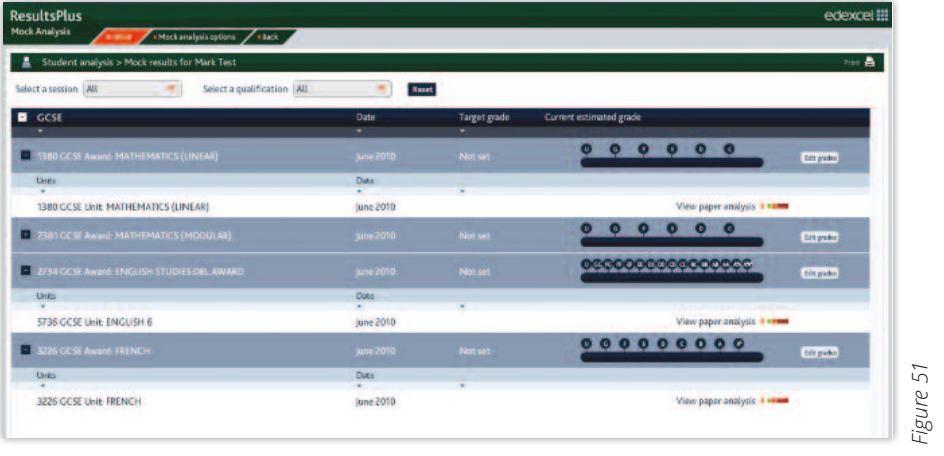

## <span id="page-22-0"></span>**Assigning target grades ResultsPlus User Guide v1.2 June 2015 O Pearson Education Ltd 2015 O Pearson Education Ltd 2015 O Pearson Education Ltd 2015 O Pearson Education Ltd 2015 O Pearson Education Ltd 2015 O Pearson Ed**

Produgaring to 1904 grades<br>Clicking on the + icon next to GCSE allows you to view paper analysis and set and review target grades for each award. The total next to view paper and set and set and review paper and review target grades for each award. Clicking on the + icon next to GCSE allows you to view paper analysis and set and review target grades for each award. Clicking on the + icon next to GCSE allo<br>arades for each award

Click **View paper analysis** to view detailed question-by-question analysis.

You can compare your students' mock performance with the Edexcel averages for when the paper was sat "for real". The Edexcel averages for when the Edexcel averages for when the paper was sat "for real".

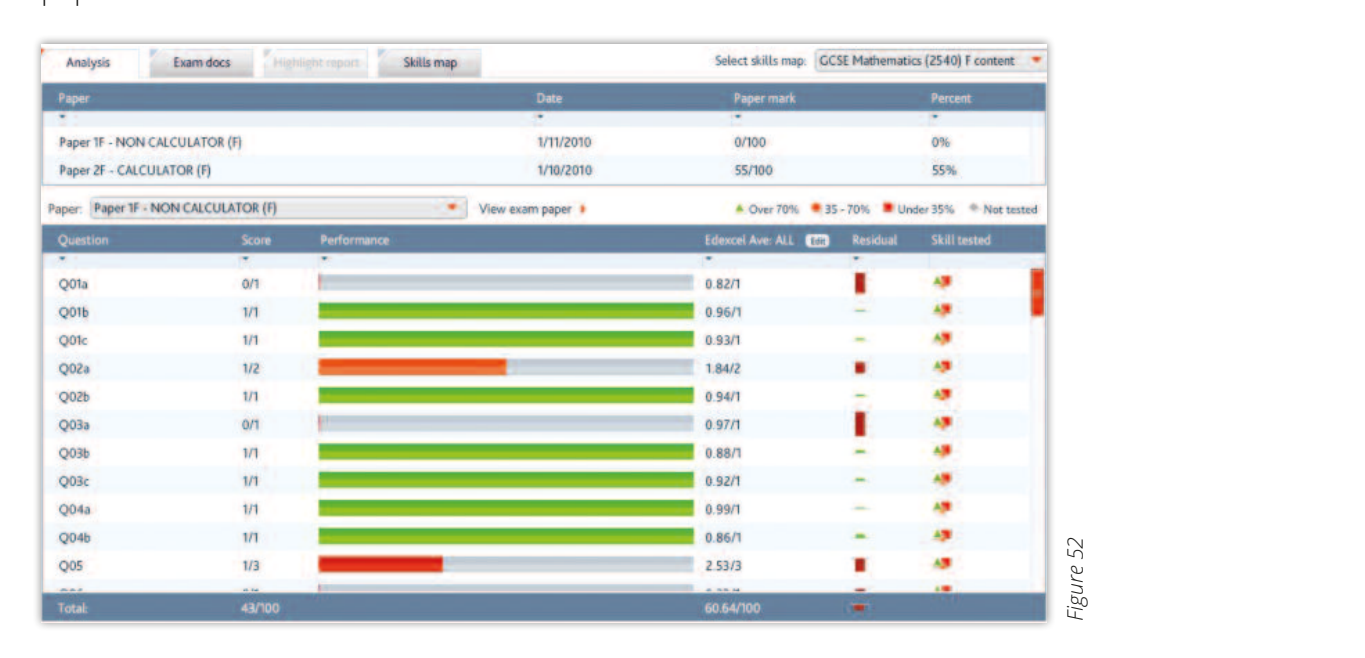

Click on the Export icon in the top right hand corner to view and save the data in a spreadsheet. Click on the Export icon in the top right hand corner to view and save the data in a spreadsheet.

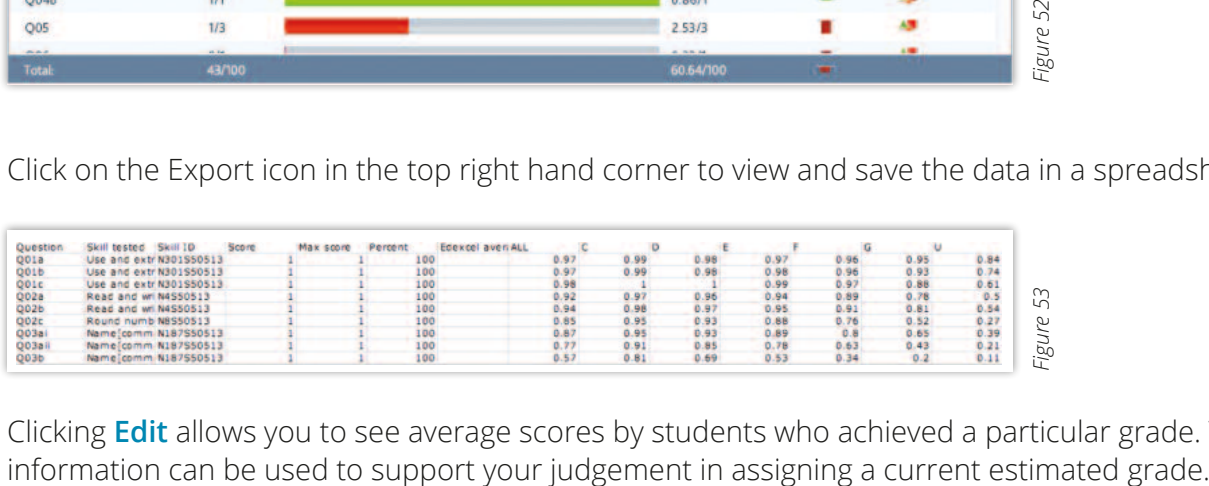

Clicking **Edit** allows you to see average scores by students who achieved a particular grade. This information can be used to support your judgement in assigning a cur

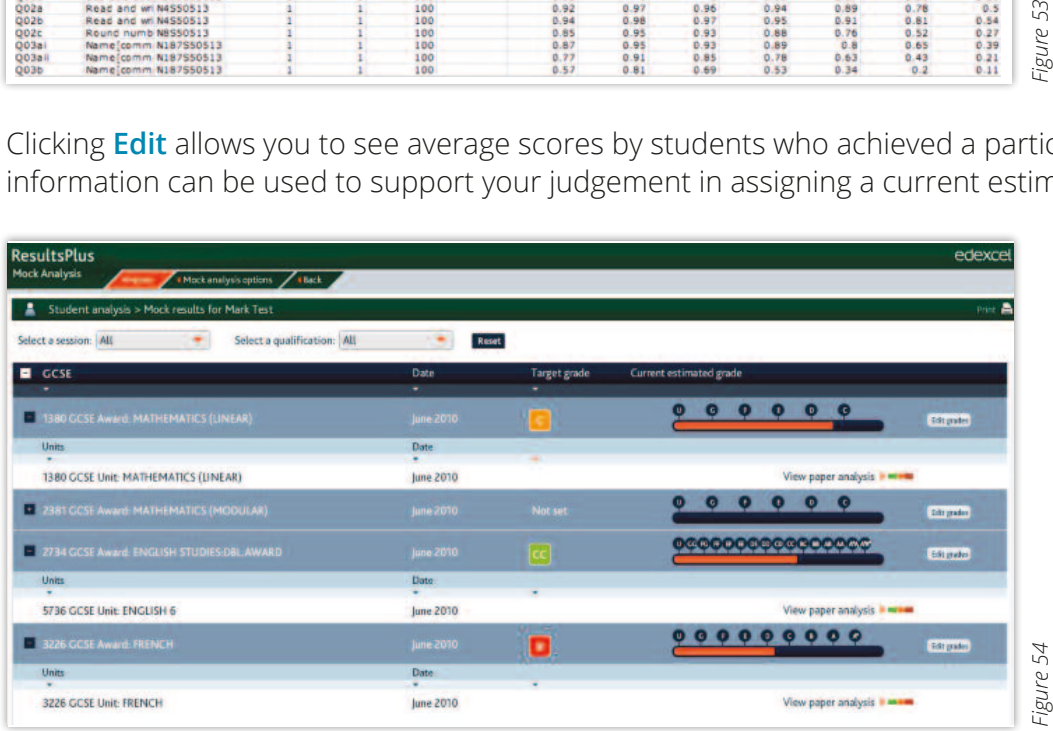

<span id="page-23-0"></span>To enter estimated grades and target grades, click **Edit grades** on the Student mock results overview screen. Use the drop-down menu to select a target grade, and adjust the slider to set an<br>ostimated grade estimated grade.  $\overline{a}$  $\ddot{o}$ -down menu to select a target grade, and adjust the slider to set and adjust the slider to set and adjust the slider to set and adjust the slider to set and adjust the slider to set and adjust the slider to set and

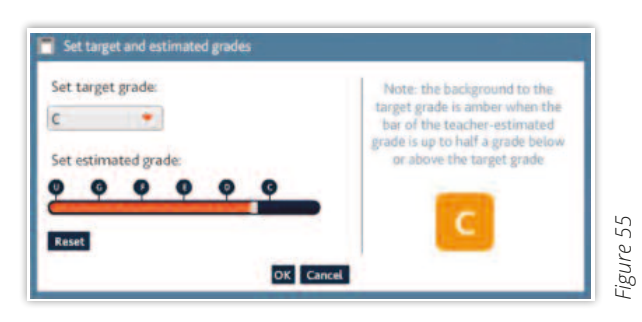

## Assessing progress towards the English Baccalaureate

English Baccalaureate (Ebacc), based on their estimated grades. To view the Ebacc folder, you must first enter a student's estimated grades (*see Figure 55*). Mock analysis reporting enables you to build reports showing students' progress towards the

For each student, you will now see a new folder called **EBACC** which shows current estimated grades across all eligible subjects (see Figure 56).

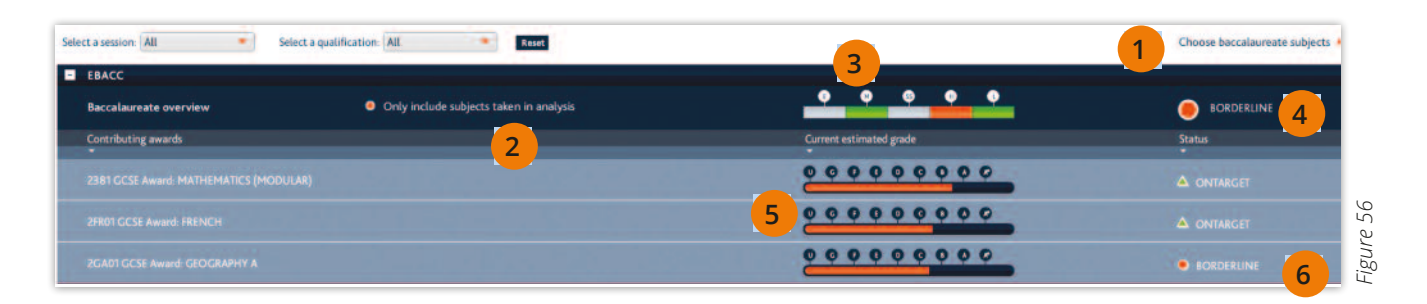

1 Click Choose baccalaureate subjects to select which student award is to be included in<br>and Fhace subject category (see Figure 57) each Ebacc subject category (see Figure 57).

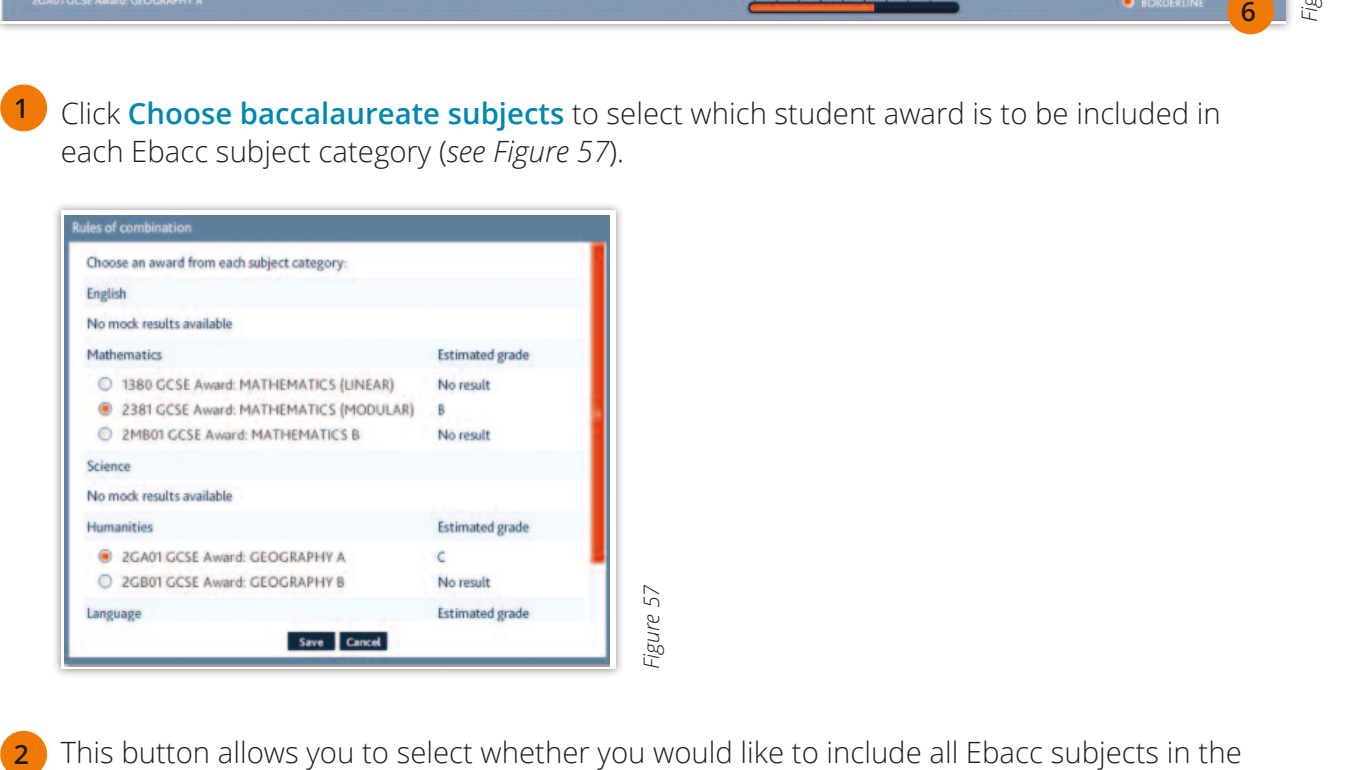

Figure 57.000 and 57.000 and 57.000 and 57.000 and 57.000 and 57.000 and 57.000 and 57.000 and 57.000 and 57.000 and 57.000 and 57.000 and 57.000 and 57.000 and 57.000 and 57.000 and 57.000 and 57.000 and 57.000 and 57.000  $\sigma$ data.  $\sigma$ This button allows you to select whether you would like to include all Ebacc subjects in the Baccalaureate in the Baccalaureate in the Baccalaureate in the Baccalaureate in the Baccalaureate in the Baccalaureate in the Bac overview, or only those subjects for which you currently have mock analysis data. This button allows you to select whether you would like to include all Ebacc subjects in the data.

Each of the coloured bars refers to an Ebacc subject area, indicated by the letter attached **3** to each bar (E = English, M = Mathematics,  $SS$  = Sciences, H = Humanities, L = Languages). Lo cach bar (English, Manufamatics, 33 Sciences, Manufamates, Englisuscs).<br>A grey bar indicates that the data for that subject area is incomplete. An orange bar indicates that the student is on the C/D borderline for that subject area. A red bar indicates that the student is off target, and a green bar indicates that a student is on target, to achieve a C in that subject. M = Mathematics, SS = Sciences, H = Humanities, Languages). A grey bar indicates that the data for that the data for that the data for that the data for that the data for that the data for that the data for t

4 This icon allows you to view at a glance whether or not a student is on target to achieve a C grade in all Ebacc subjects. A red bar indicates that the student is off target, and a green bar indicates that a student is on target, to achieve a c

This column shows how close the student is to the grade boundaries for each individual<br>contribution award contributing award. **5**  $\overline{a}$ 

**6**

 $\overline{a}$ 

The **Status** column indicates which Ebacc subjects are areas of strength or weakness.

Ebacc reports are also available for groups. From the Mock analysis options page, click Show **me results for a group**. Find your group in the list and select **View group analysis**.

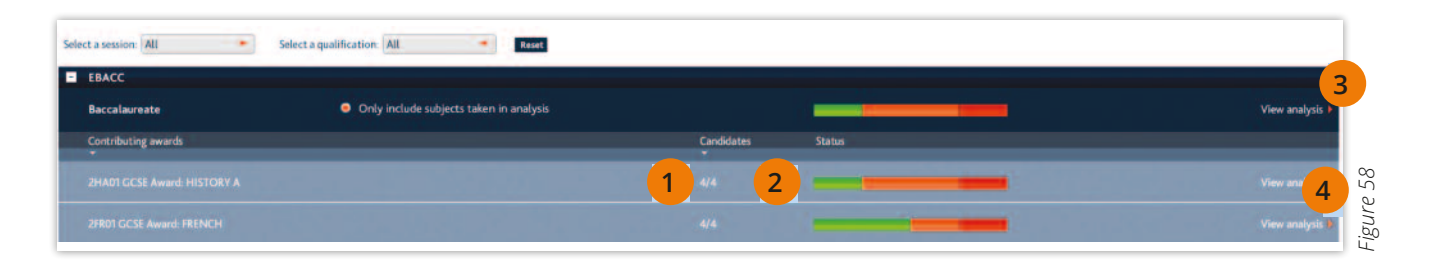

- **1** The Candidates column displays how many students from your group have data entered for each award.  $T$ 2
- The coloured bar in the Status column gives a quick visual indication of how many students are on target, borderline or off target to achieve a C grade or higher in each award. Hovering the cursor over each coloured section reveals the exact number of students who hold that status. to click the click through to each student's personal Ebacc analysis. The click through the click through the control  $\mathbb{R}$ **2**
- Clicking here allows you to see the Ebacc overview status for each individual in the group, and gives you the option to click through to each student's personal Ebacc analysis. 4 **3**
- Clicking here allows you to view the Ebacc analysis for each award. **4**

A1859\_b